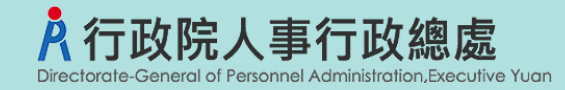

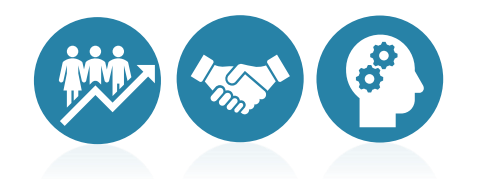

# 不須具公務人員任用資格職缺應徵作業流程 事求人機關徵才系統

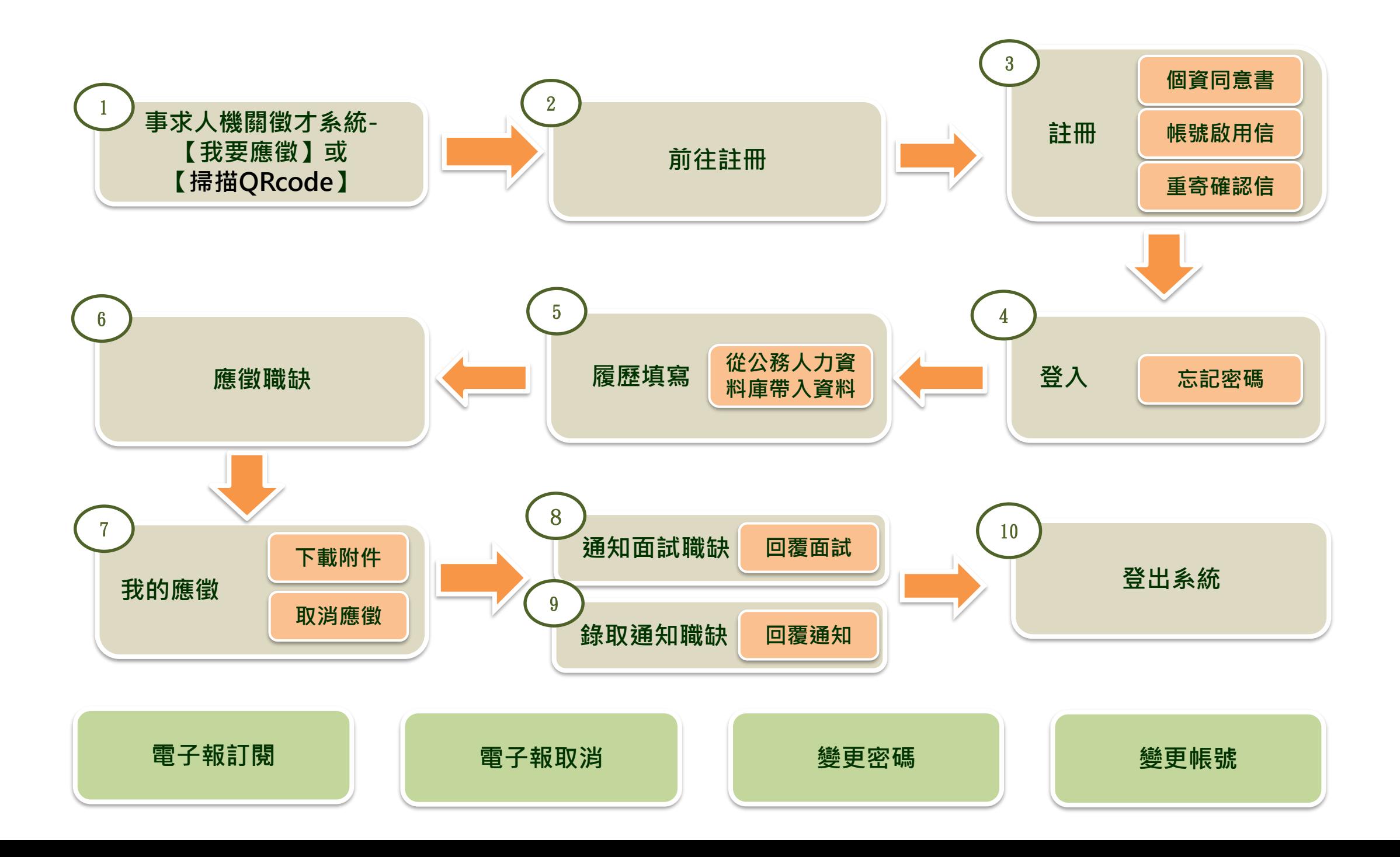

**步驟一:事求人機關徵才系統-【我要應徵】**

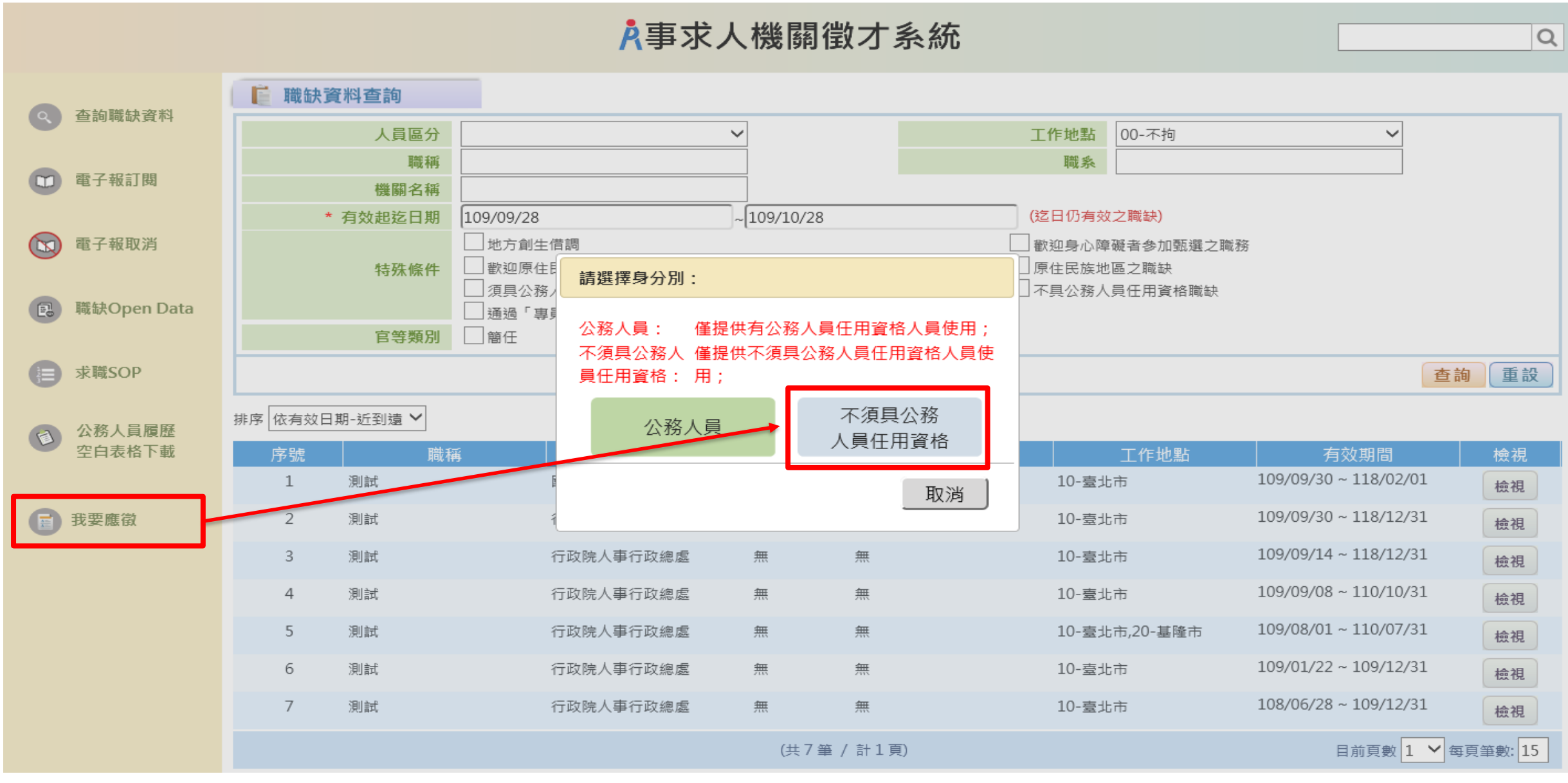

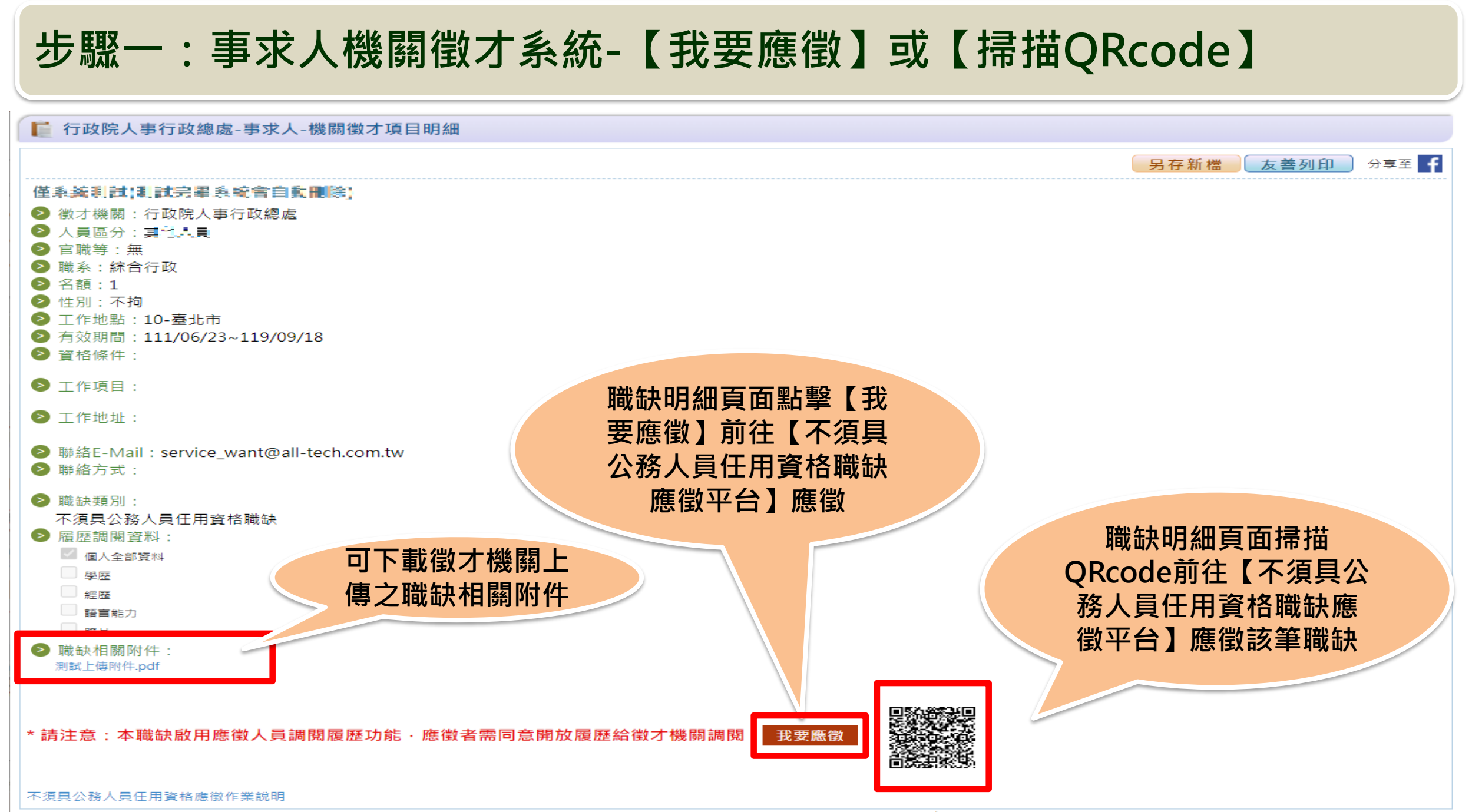

#### **步驟一:事求人機關徵才系統-【掃描QRcode】**

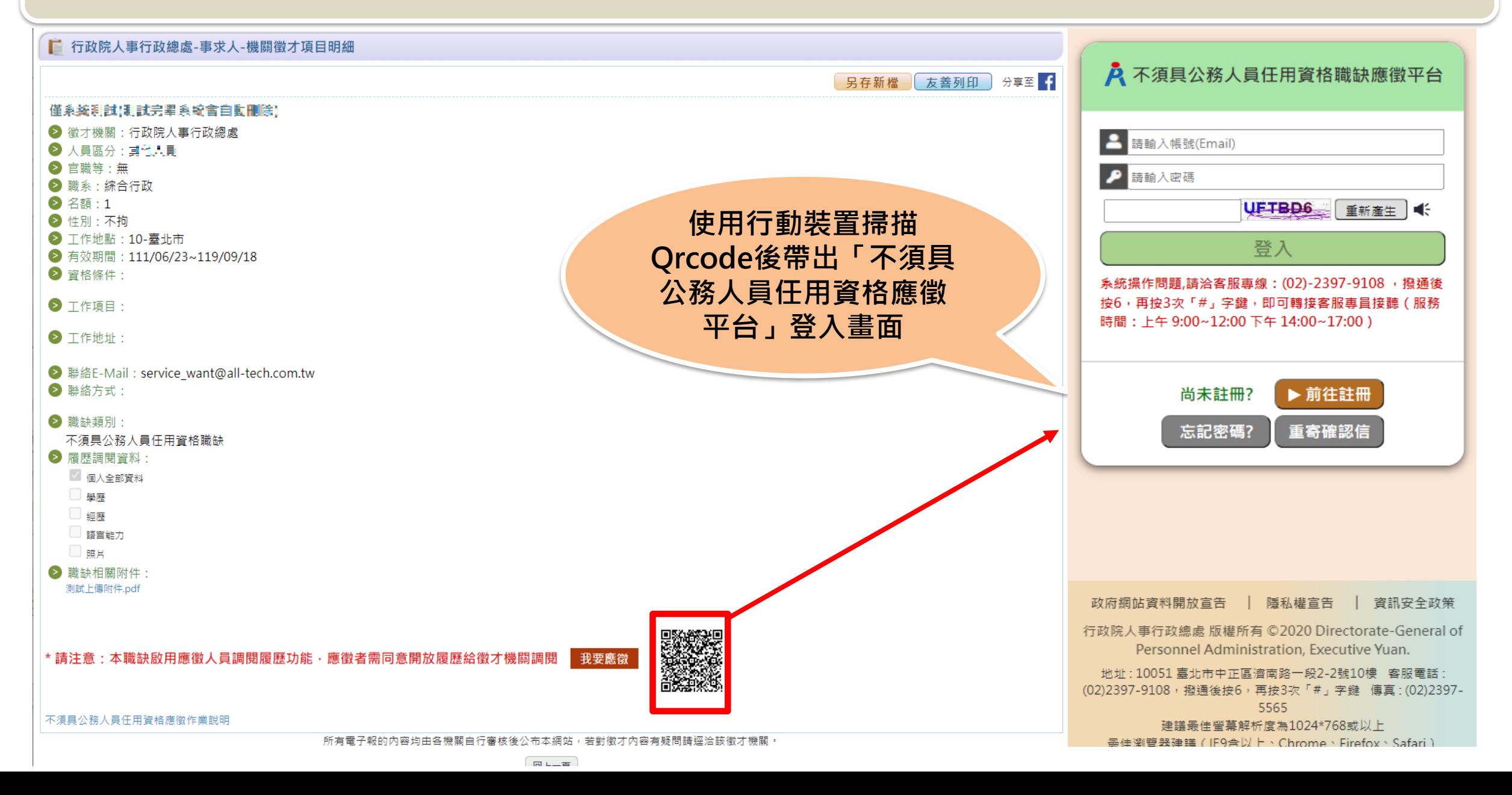

#### **步驟一:事求人機關徵才系統-【掃描QRcode】**

**登入後系統將自動確認是否已於「不須具公務人員任用資格應徵平台」登錄履歷資料, 若無則導向「履歷填寫」畫面,先進行履歷資料填寫;** 者已有登錄資料, 則顯示履歷資料預覽畫面, 並提供「確認應徵」按鈕, 點擊後即完成職缺應徵作業

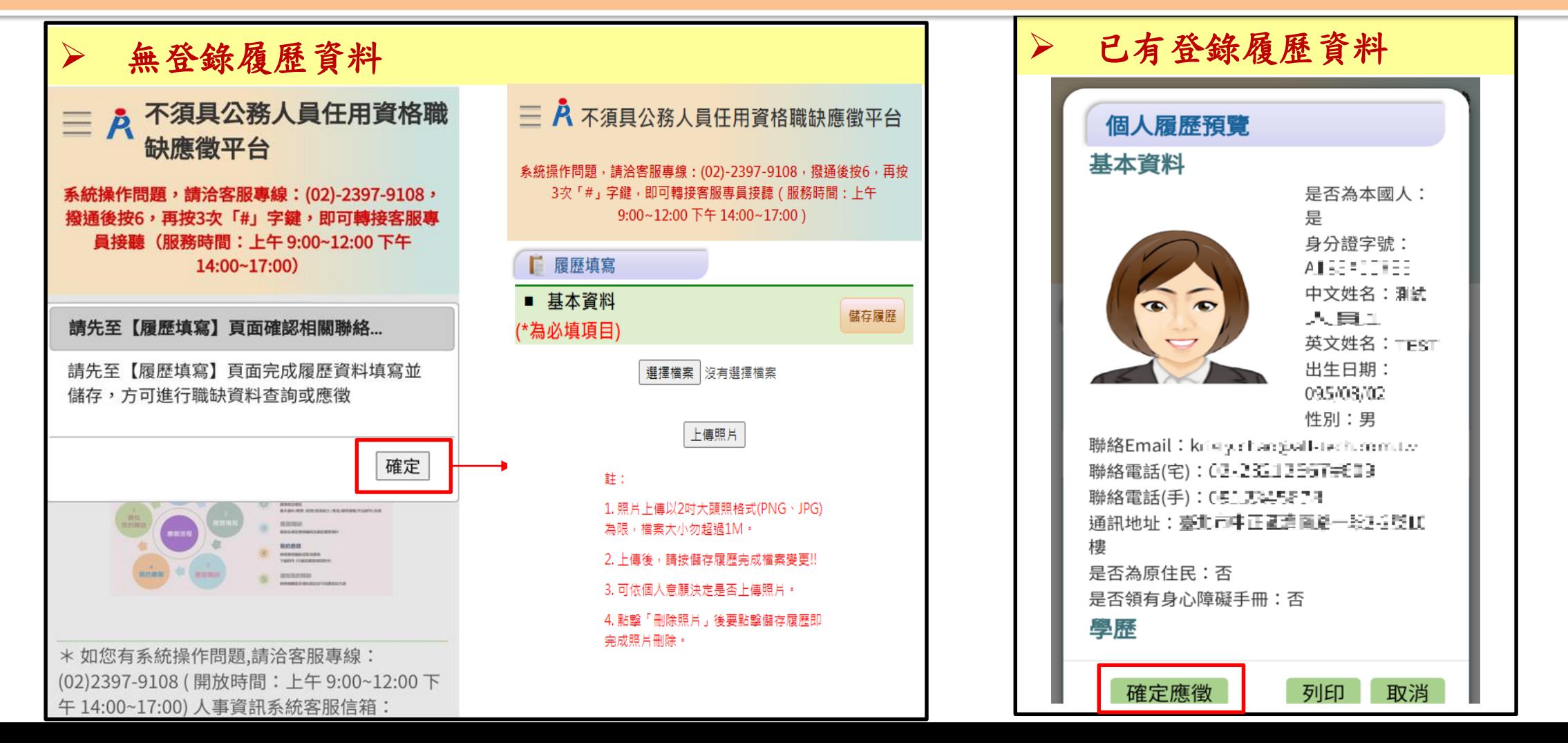

### **步驟二:【不須具公務人員任用資格職缺應徵平臺】-前往註冊**

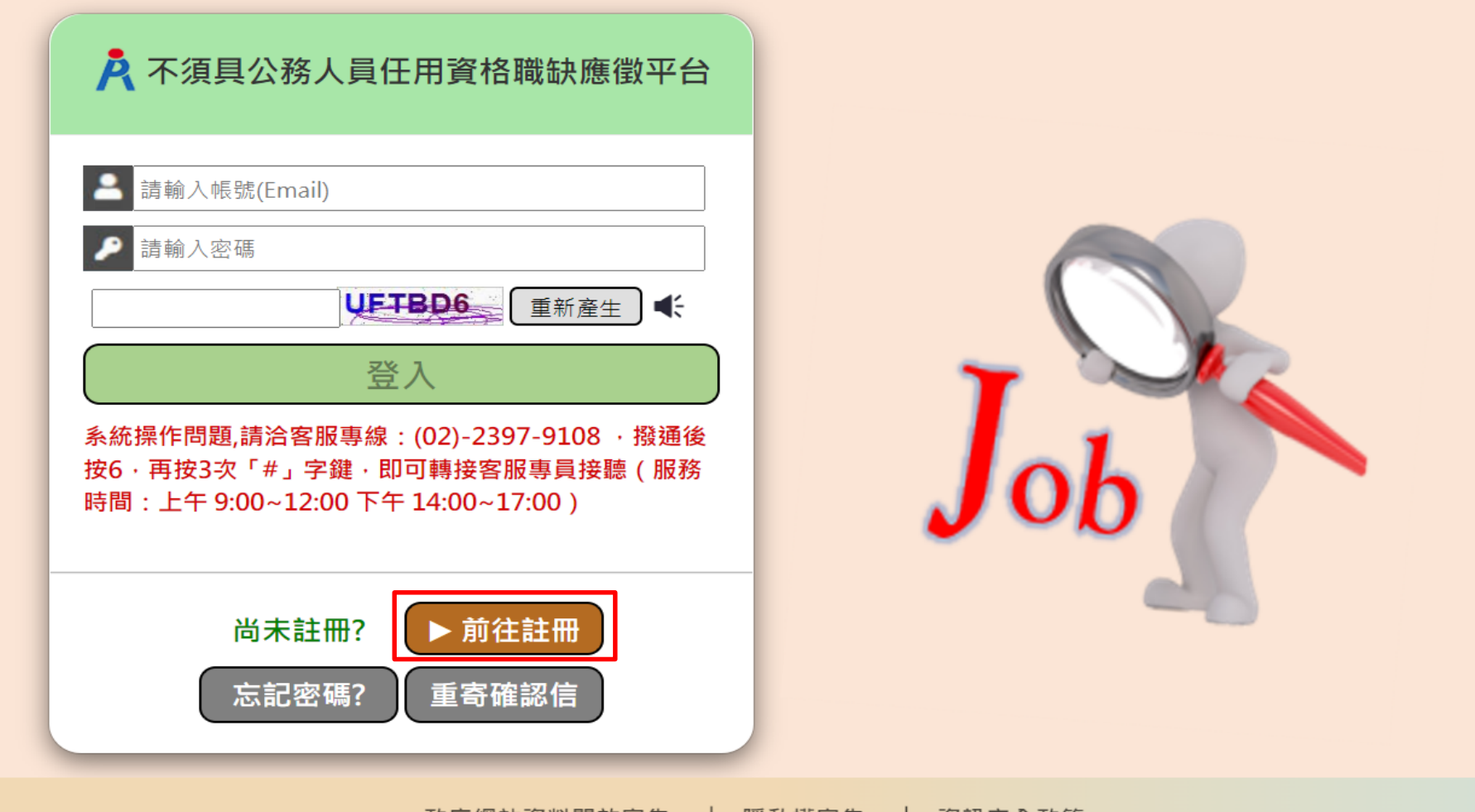

|政府網站資料開放宣告 | 隱私罹宣告 | 資訊安全政策|

行政院人事行政總處 版權所有 ©2020 Directorate-General of Personnel Administration, Executive Yuan. 地址 : 10051 臺北市中正區濟南路一段2-2號10樓 客服電話 : (02)2397-9108,撥通後按6,再按3次「#」字鍵 傳真 : (02)2397-5565 建議最佳螢幕解析度為1024\*768或以上 最佳瀏覽器建議 (IE9含以上、Chrome、Firefox、Safari)

### **步驟三:【不須具公務人員任用資格職缺應徵平臺】-註冊**

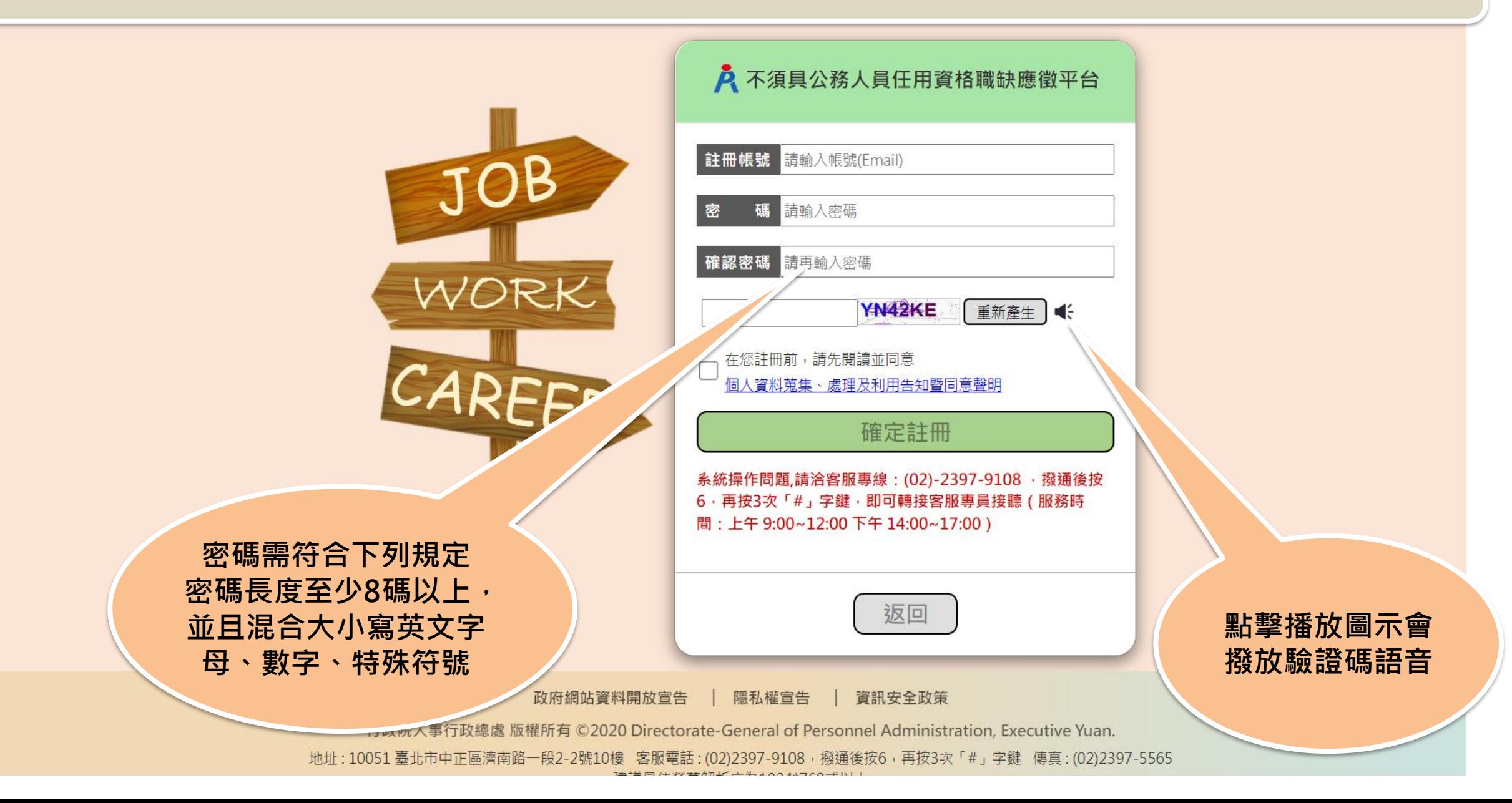

### **步驟三:【不須具公務人員任用資格職缺應徵平臺】-個資同意書**

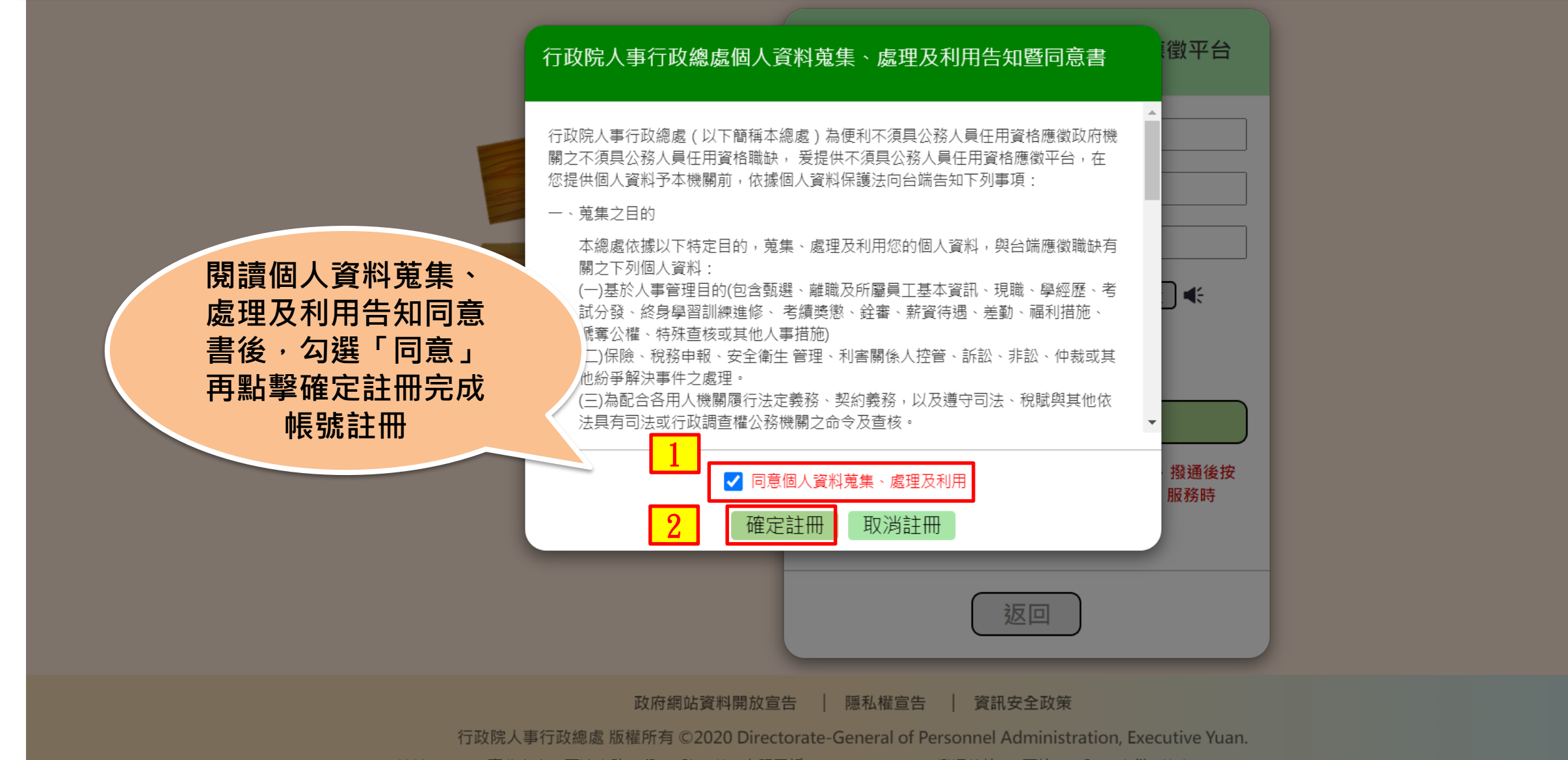

地址: 10051 臺北市中正區濟南路一段2-2號10樓 客服電話: (02)2397-9108,撥通後按6,再按3次「#」字鍵 傳真: (02)2397-5565

#### **步驟三:【不須具公務人員任用資格職缺應徵平臺】-註冊**

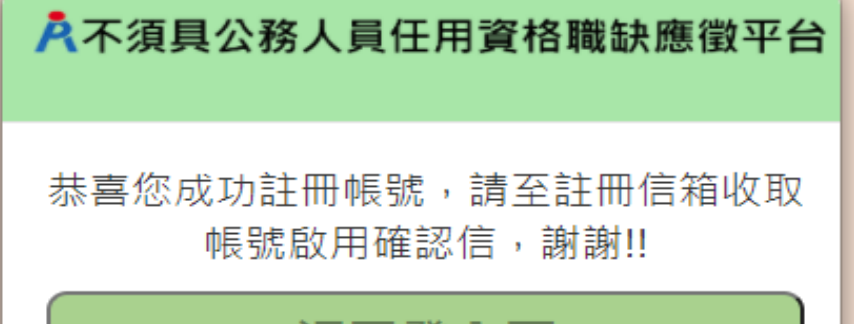

返回登入頁

## **步驟三:【不須具公務人員任用資格職缺應徵平臺】-收取帳號啟用信**

不須具公務人員任用資格職缺應徵平臺帳號啟用確認信

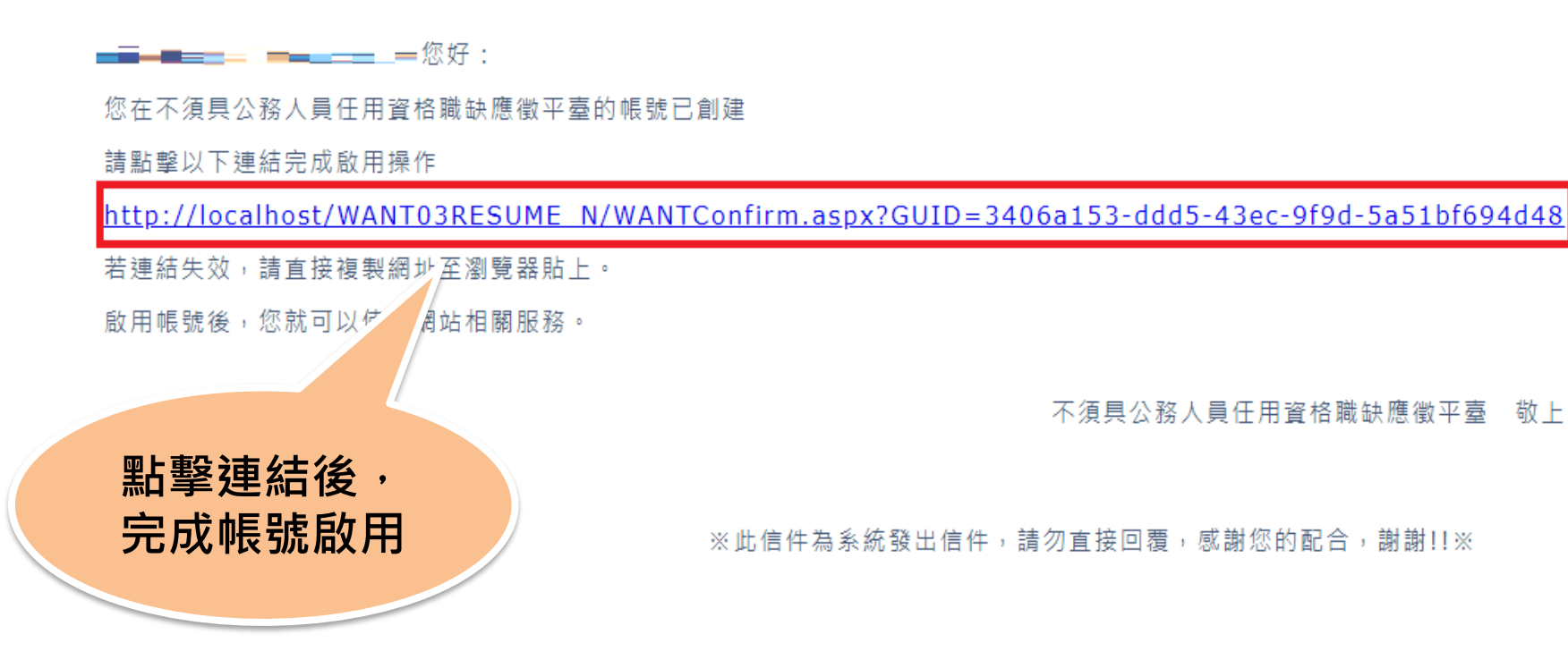

#### **步驟三:【不須具公務人員任用資格職缺應徵平臺】-收取帳號啟用信**

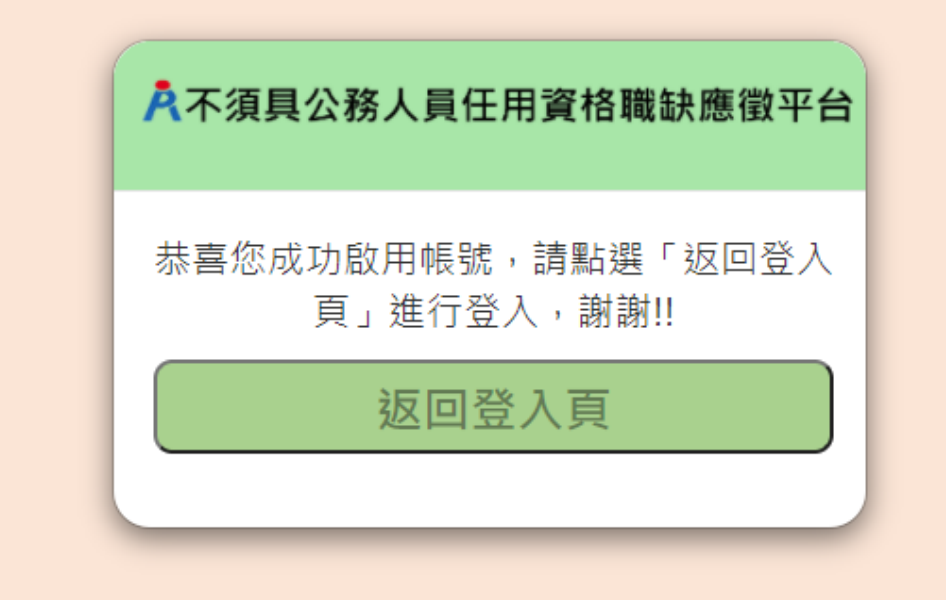

### **步驟三:【不須具公務人員任用資格職缺應徵平臺】-重寄確認信**

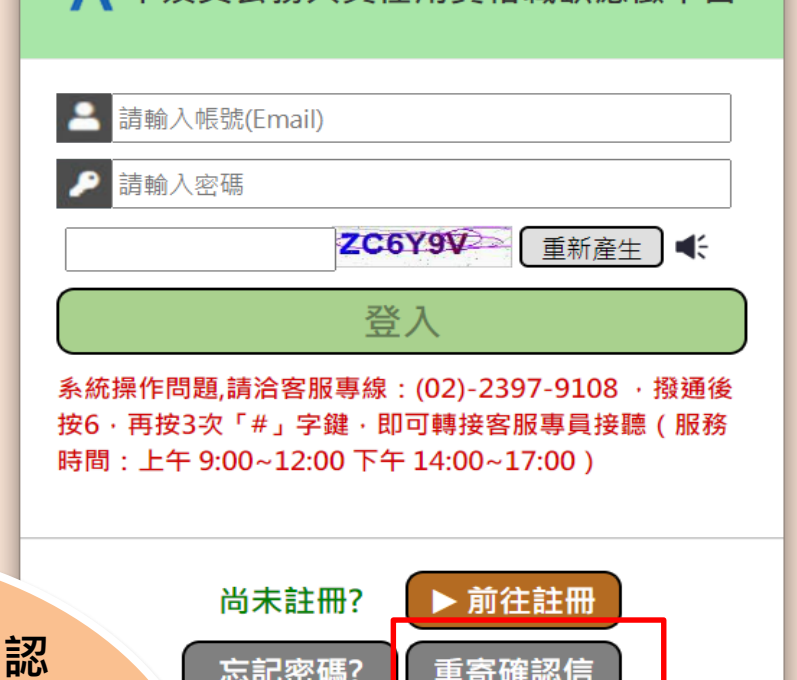

**仍未收到「帳號啟用確 信」,可點擊【重寄確認 信】,前往「重寄確認信」 畫面,填寫「註冊帳號」 後點擊重寄確認信按鈕, 即可再次至信箱收取「帳 號啟用確認信」**

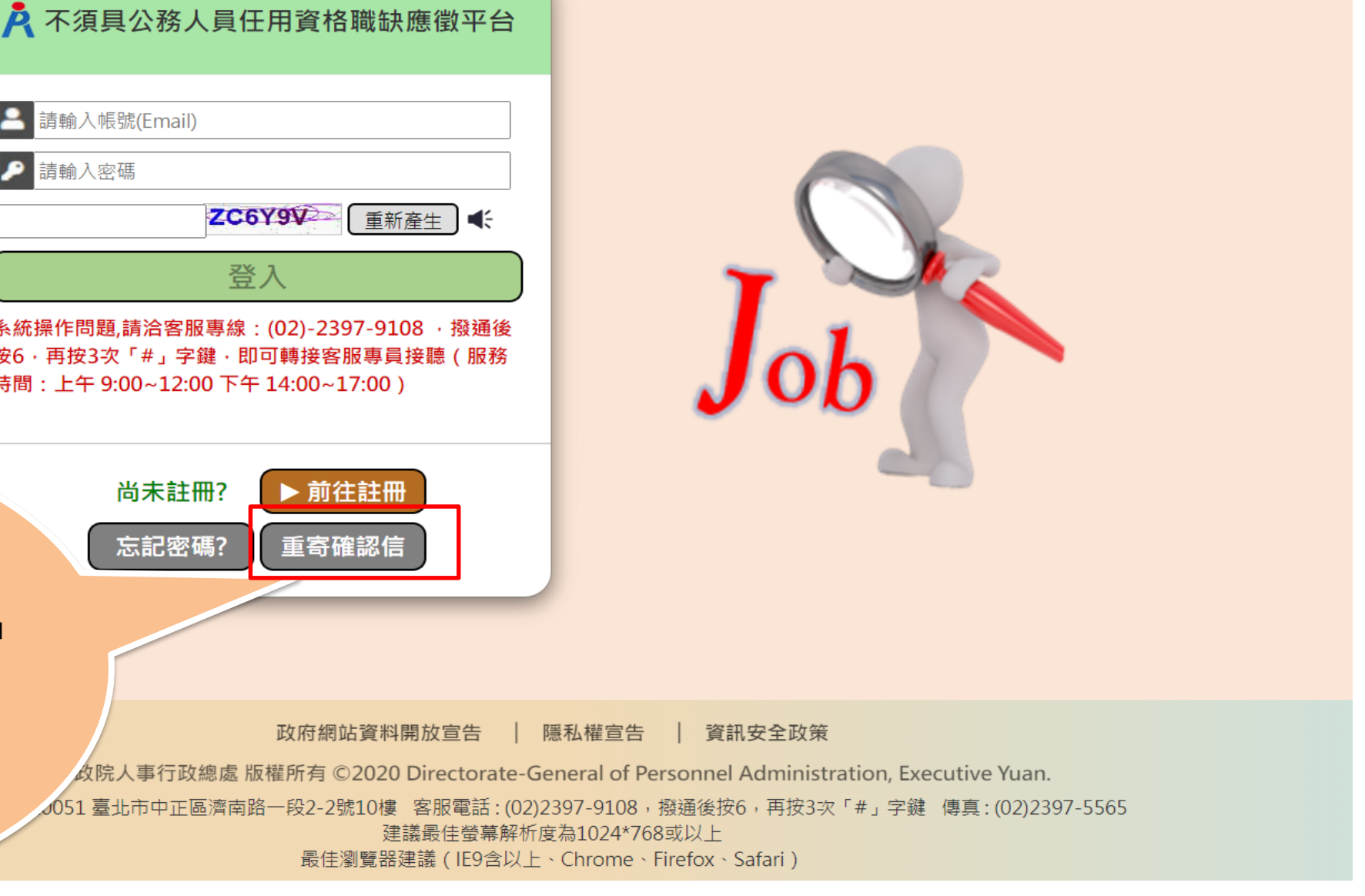

### **步驟三:【不須具公務人員任用資格職缺應徵平臺】-重寄確認信**

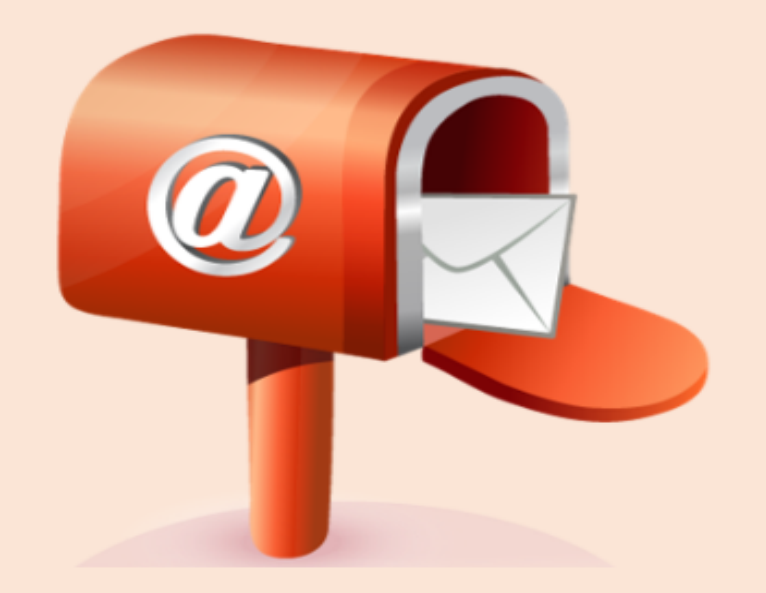

#### 入不須具公務人員任用資格職缺應徵平台

請輸入註冊之帳號(Email)

#### 重寄確認信

系統操作問題,請洽客服專線: (02)-2397-9108, 撥 通後按6,再按3次「#」字鍵,即可轉接客服專員接聽 (服務時間:上午9:00~12:00 下午 14:00~17:00)

返回

### **步驟四:【不須具公務人員任用資格職缺應徵平臺】-登入**

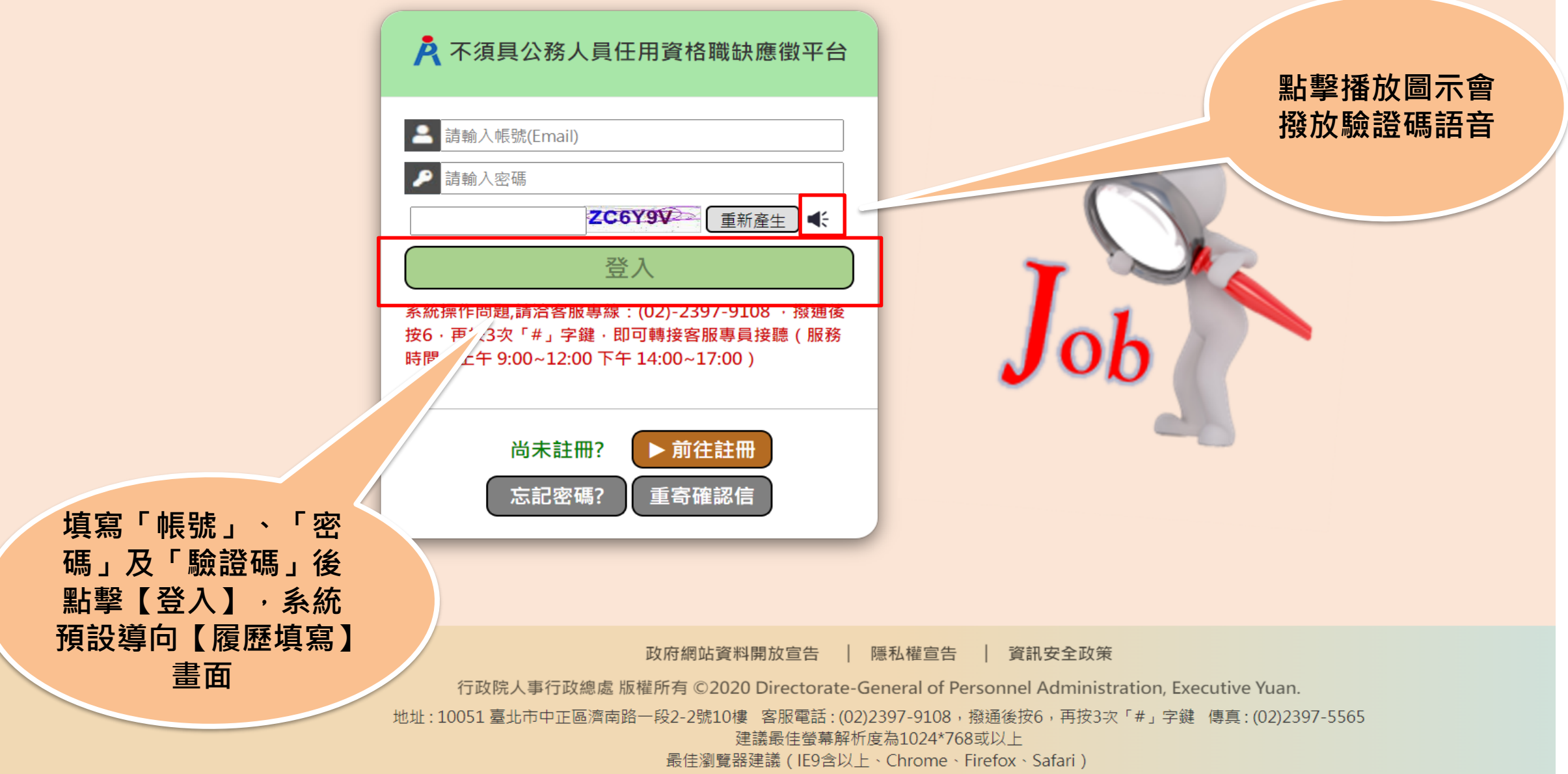

### **步驟四:【不須具公務人員任用資格職缺應徵平臺】-忘記密碼**

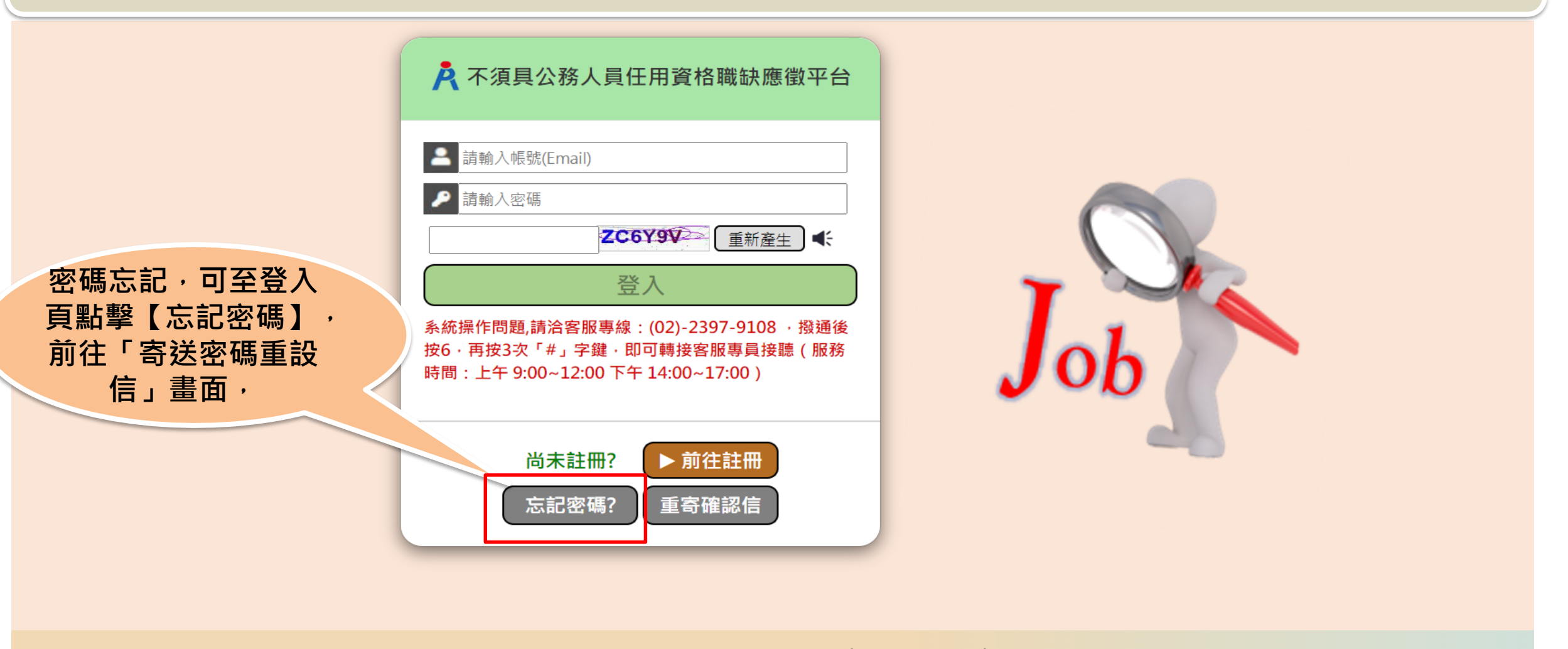

政府網站資料開放宣告 | 隱私權宣告 | 資訊安全政策

行政院人事行政總處 版權所有 ©2020 Directorate-General of Personnel Administration, Executive Yuan. 地址 : 10051 臺北市中正區濟南路一段2-2號10樓 客服電話 : (02)2397-9108,撥通後按6,再按3次「#」字鍵 傳真 : (02)2397-5565 建議最佳螢幕解析度為1024\*768或以上 最佳瀏覽器建議 (IE9含以上、Chrome、Firefox、Safari)

### **步驟四:【不須具公務人員任用資格職缺應徵平臺】-重設密碼確認信**

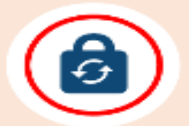

#### A.不須具公務人員任用資格職缺應徵平台

請輸入您註冊的帳號(Email),經確認後, 您將收到通過E-mail給您修改密碼的相關連結。

註冊帳號

確認

系統操作問題,請洽客服專線: (02)-2397-9108, 撥 通後按6,再按3次「#」字鍵,即可轉接客服專員接聽 (服務時間:上午9:00~12:00 下午 14:00~17:00)

返回

**填寫「註冊帳號」 後點擊確認,即可 至信箱收取「密碼 重設確認信」**

## **步驟四:【不須具公務人員任用資格職缺應徵平臺】-收取重設密碼確認 信**

不須具公務人員任用資格職缺應徵平臺重設密碼確認信

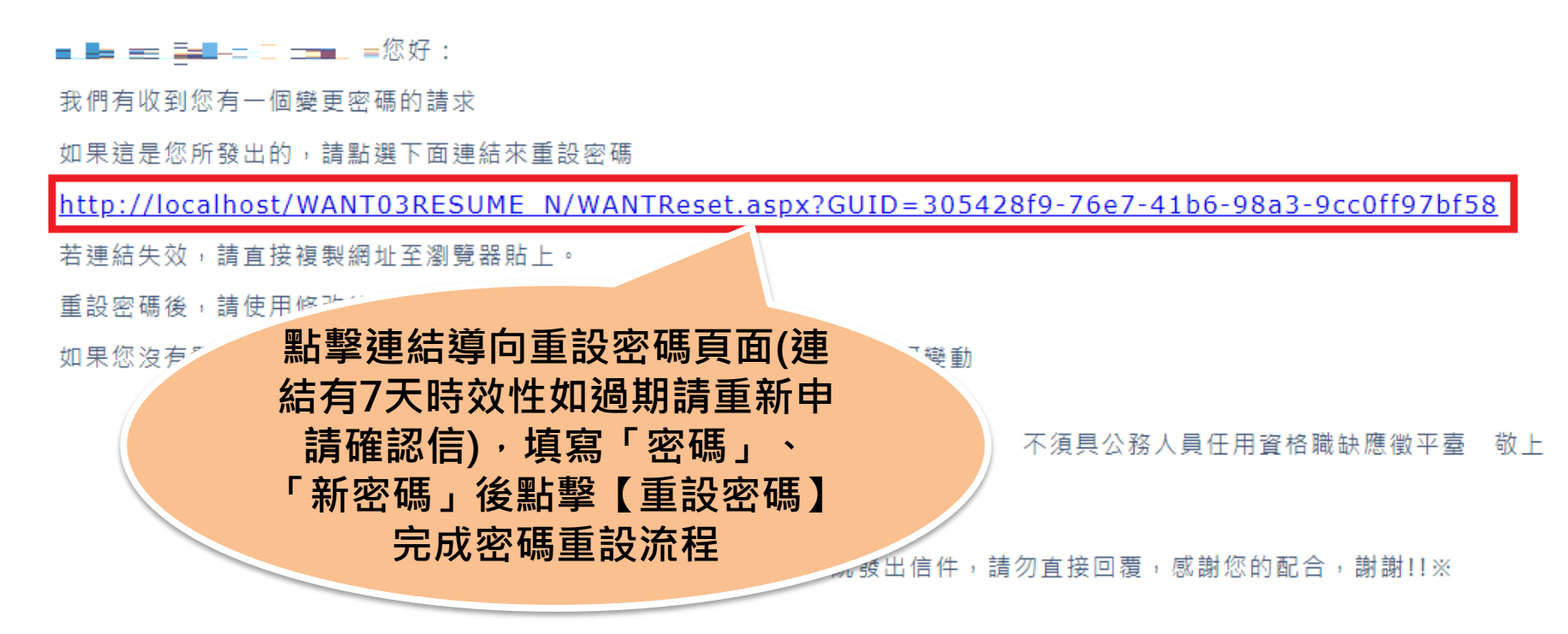

#### **步驟四:【不須具公務人員任用資格職缺應徵平臺】-重設密碼**

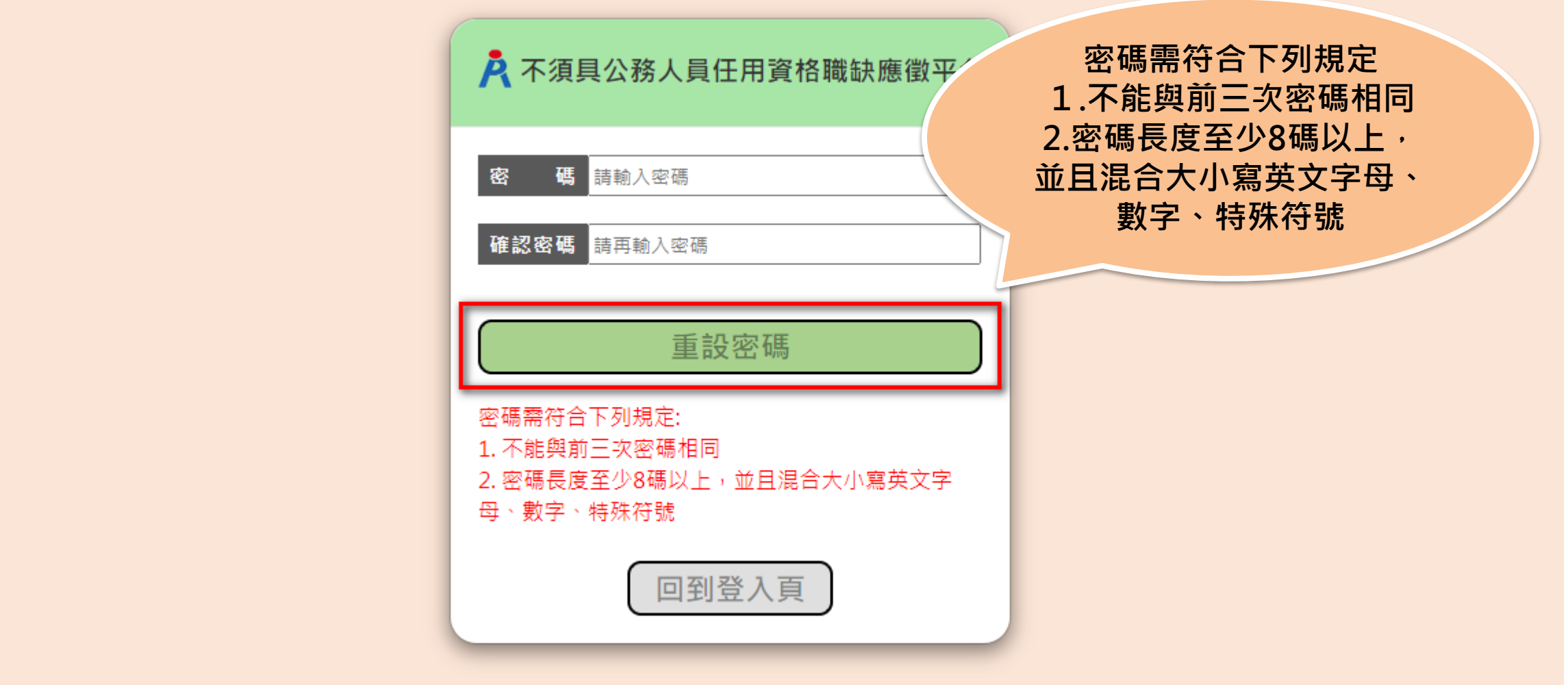

#### **步驟五:履歷填寫-基本資料**

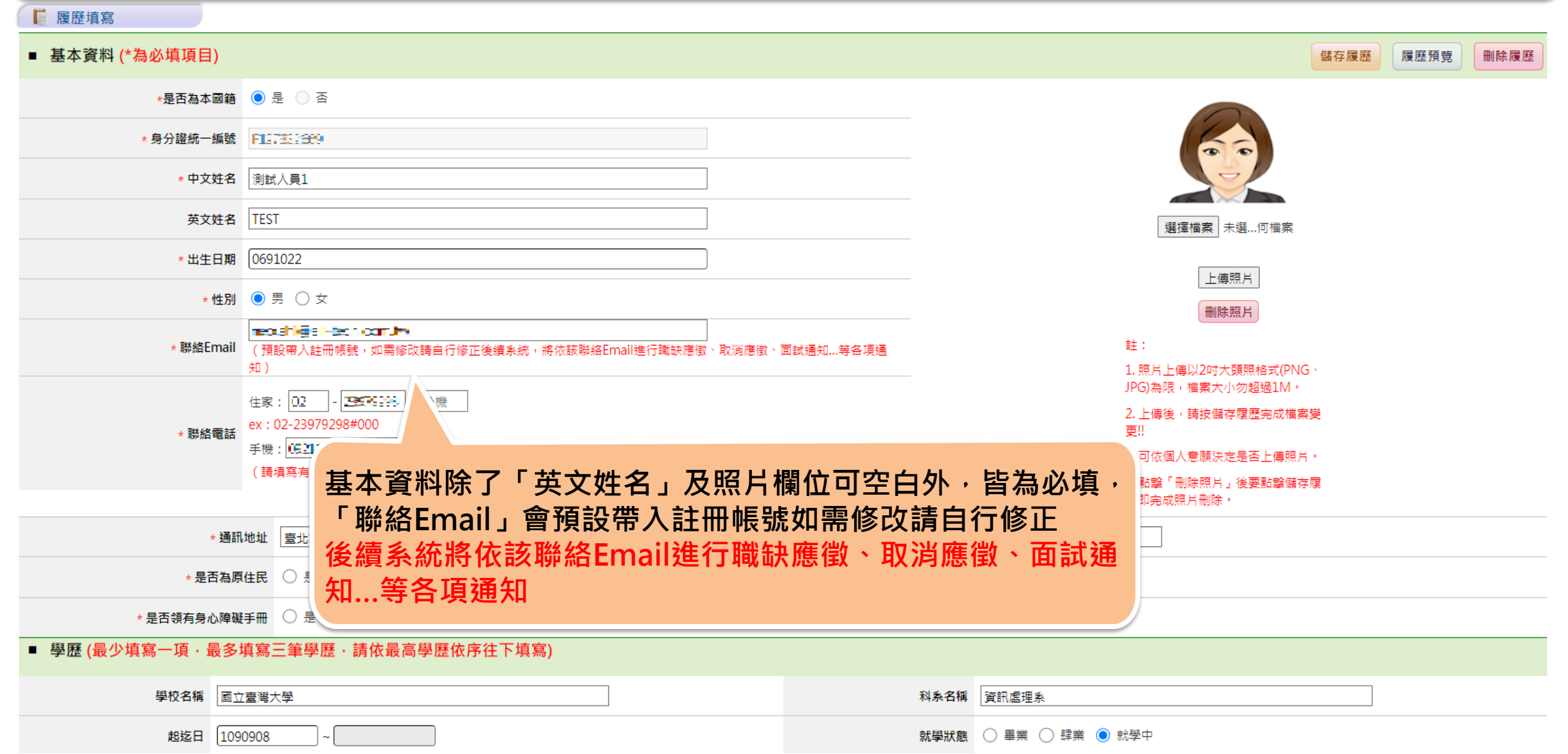

#### **步驟五:履歷填寫-基本資料** web3.dgpa.gov.tw 顯示 請確認性別欄要改為「男性」 系統操作問題,請洽客服專線: (02)-2397-910 捐:上午9:00~12:00 下午 14:00~17:00) 取消 確定 et en vidal liggere plant ■ 履歷填寫 工灰豆八時間: 2022/05/06 12:04:56 ■ 基本資料 履歷預覽 刪除履歷 儲存履歷 登出系統 ★是否為本國籍 ●是 ● 否 選擇檔案 未選…何檔案 履歷填寫 上傳照片 **系統會依身份** \* 中文姓名 測試人員 應徵職缺 **證統一編號自** 註: 1. 照片上傳以2吋大頭照格式(PNG、 英文姓名 請輸入英文姓名 **動帶出性別** 'G)為限,檔案大小勿超過1M。  $<sup>2</sup>$ </sup> 我的應徵 \* 出生日期 00203717 博後,請按儲存履歷完成檔案變 通知面試職缺 \* 性別 ○男●女 **意願決定是否上傳照片。** jaistyde (@H5 sonda \* 聯絡Email 錄取通知職缺 **若要修改系統依身份證統** 住家: 0\_  $|$   $\Box$   $\Box$   $\Box$   $\Box$   $\Box$   $\parallel$   $\#$   $\parallel$ **一編號自動帶出之性別**  $\Box$ 電子報訂閱 ex: 02-23979298#000 \*聯絡電話 **,會有提示訊息供確認,** 手機: **點選「確定」才可修改** $\infty$ 電子報取消 (請填寫有效的聯絡電話,以確保獲得各項工作通知)

#### **步驟五:履歷填寫-基本資料(補充)**

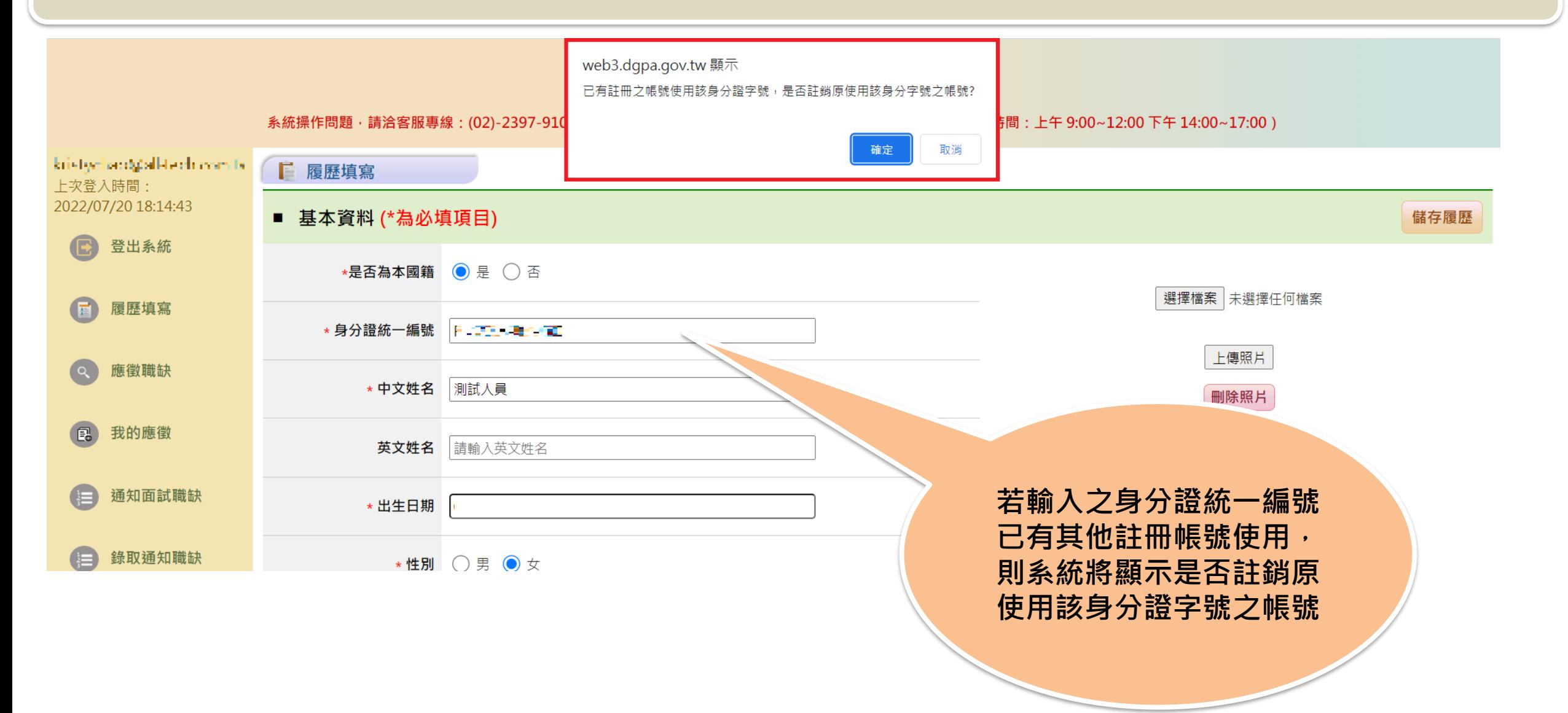

### **步驟五:履歷填寫-基本資料(補充)**

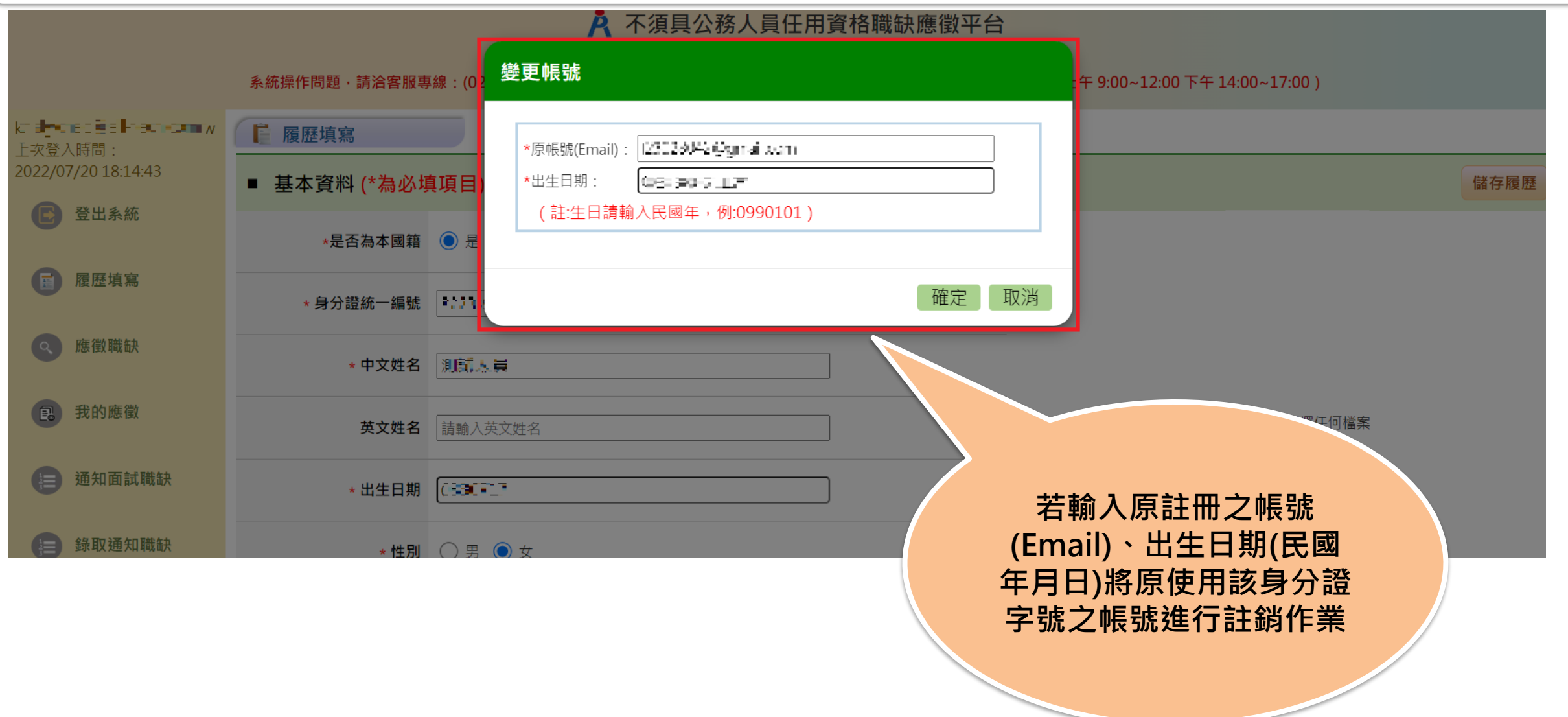

### **步驟五:履歷填寫-基本資料(補充)**

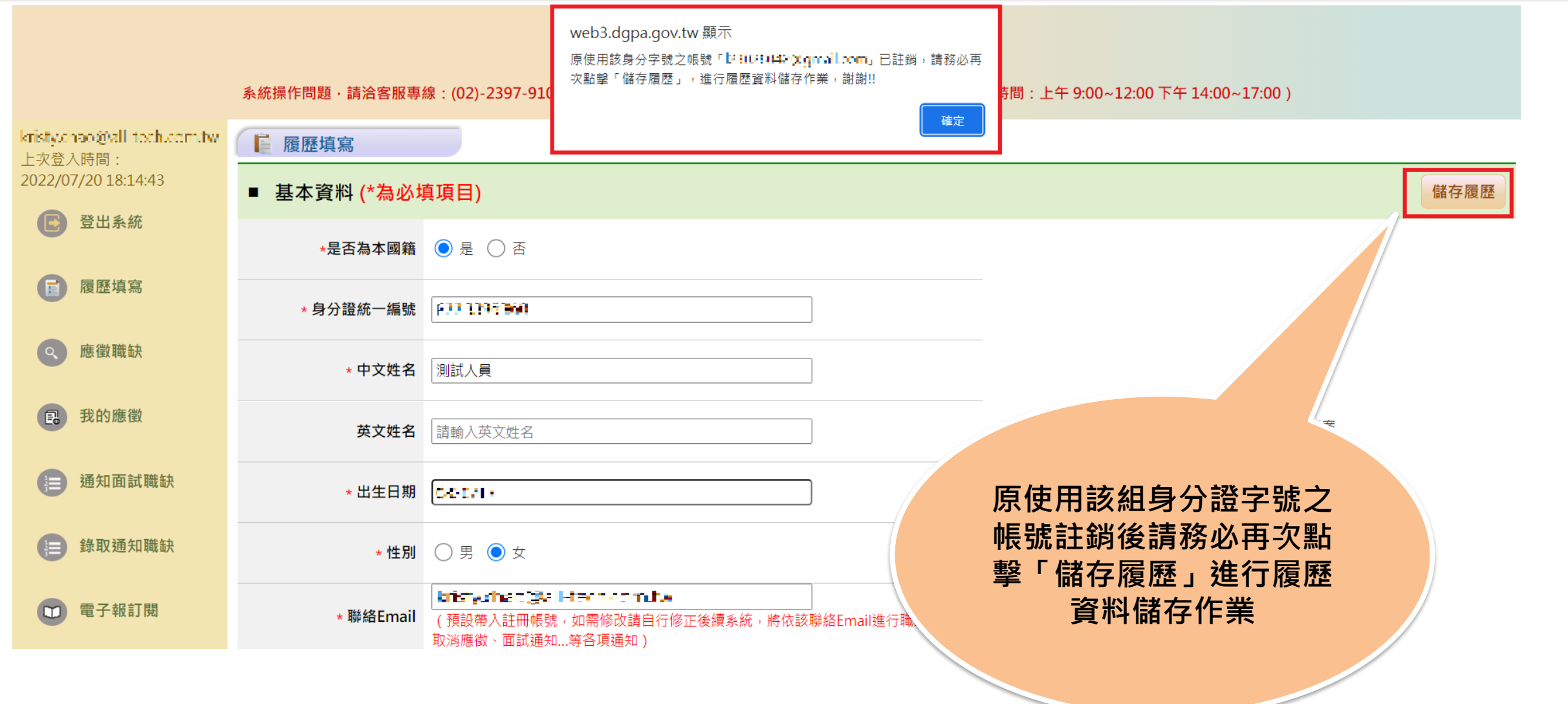

### **步驟五:履歷填寫-基本資料、學歷、經歷(從公務人力資料庫帶入資料)**

#### A 不須具公務人員任用資格職缺應徵平台

系統操作問題,請洽客服專線:(02)-2397-9108,撥通後按6,再按3次「#」字鍵,即可轉接客服專員接聽(服務時間:上午 9:00~12:00 下午 14:00~17:00)

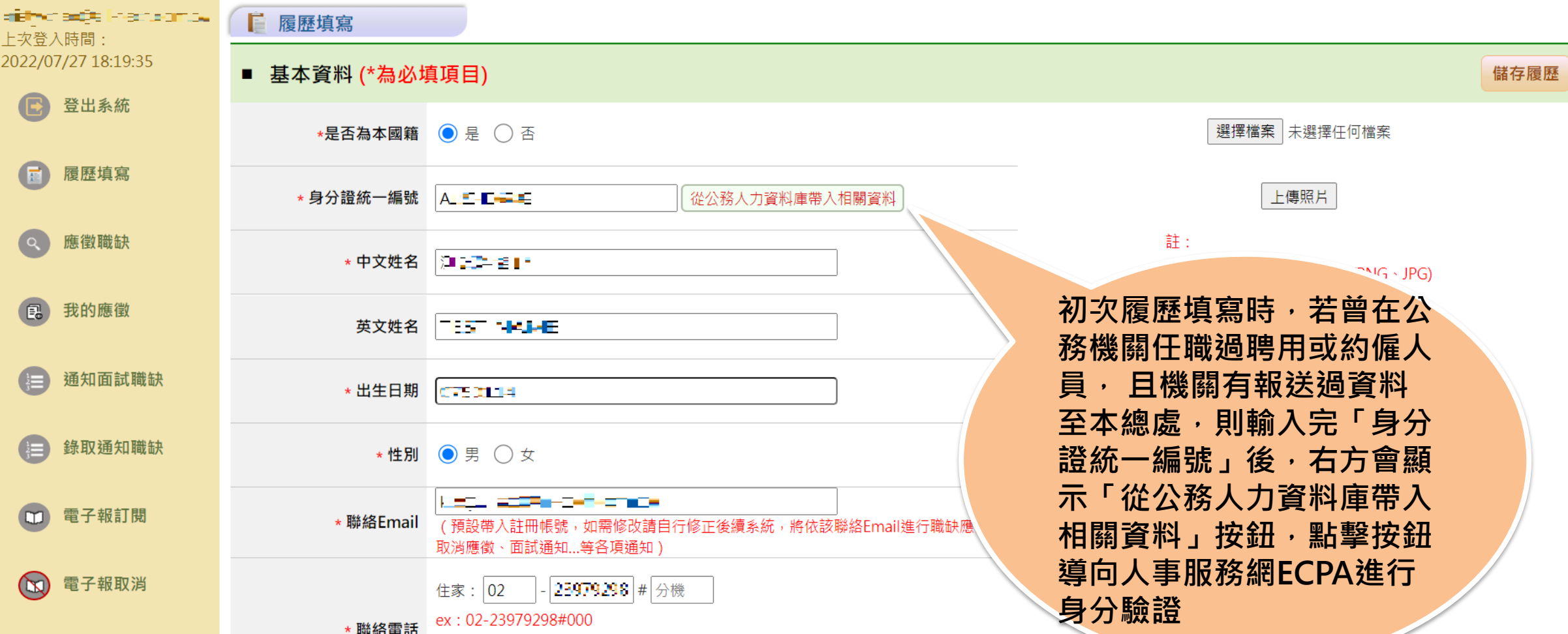

#### **步驟五:履歷填寫-基本資料、學歷、經歷(從公務人力資料庫帶入資料)**

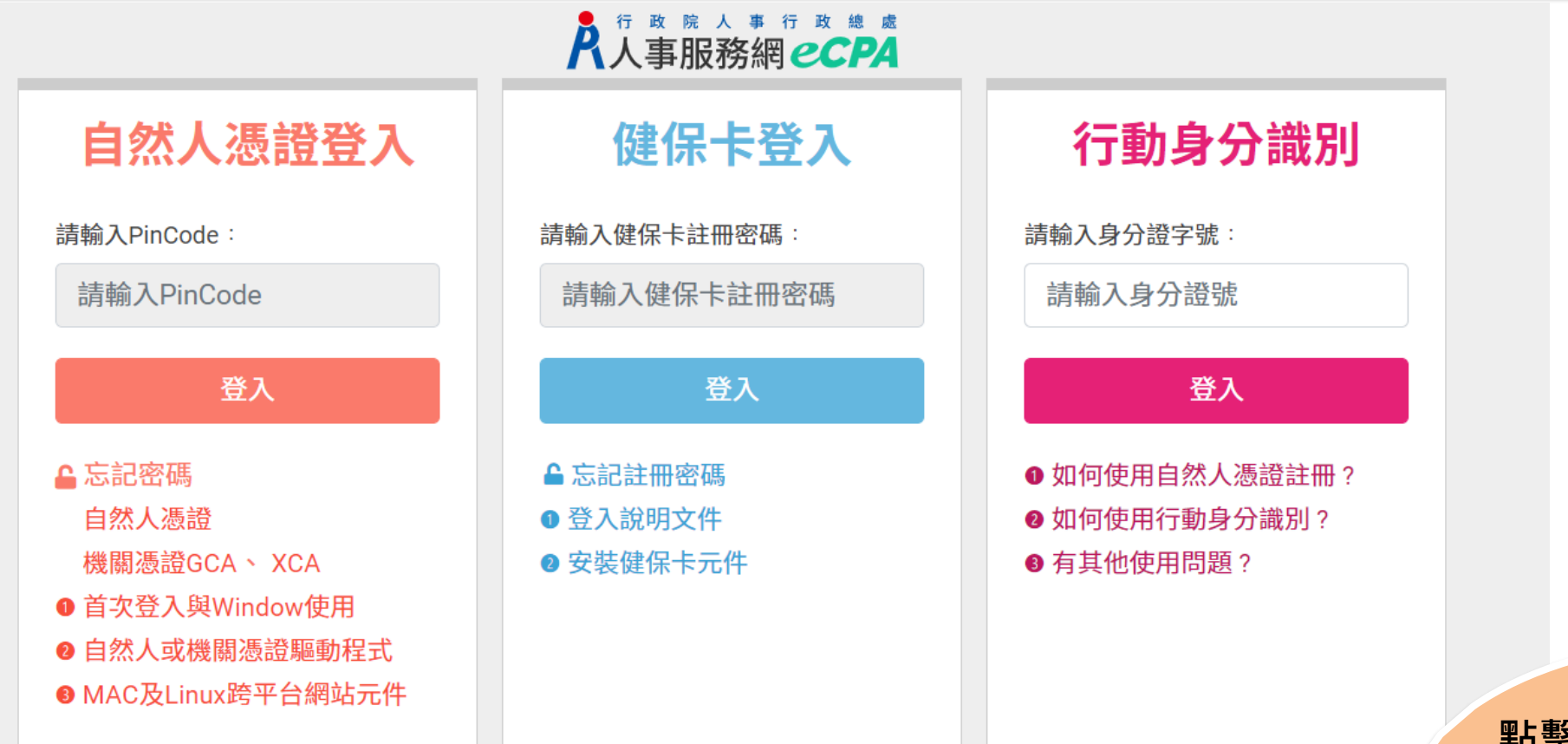

※人事服務網網址: https://ecpa.dgpa.gov.tw/ ※資訊系統問題: 02-23979108 (9:00~12:00 / 14:00~17:00) ※人事業務問題:人事行政總處全球資訊網 Service by C-ECPAAP4

**點擊「從公務人力資料 庫帶入相關資料」按鈕, 導向人事服務網ECPA 進行身分驗證**

**步驟五:履歷填寫-基本資料、學歷、經歷(從公務人力資料庫帶入資料)**

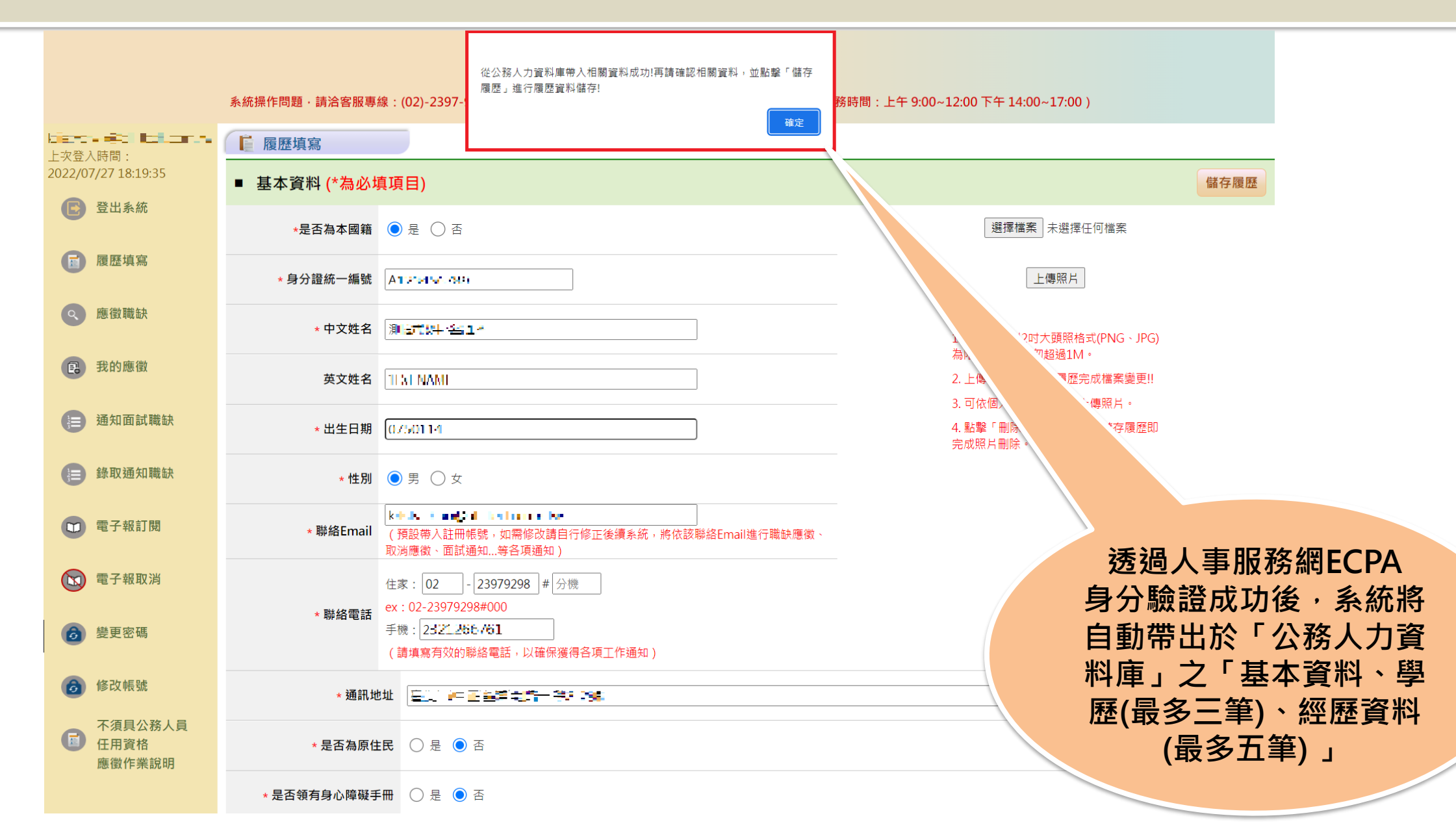

**步驟五:履歷填寫-學歷**

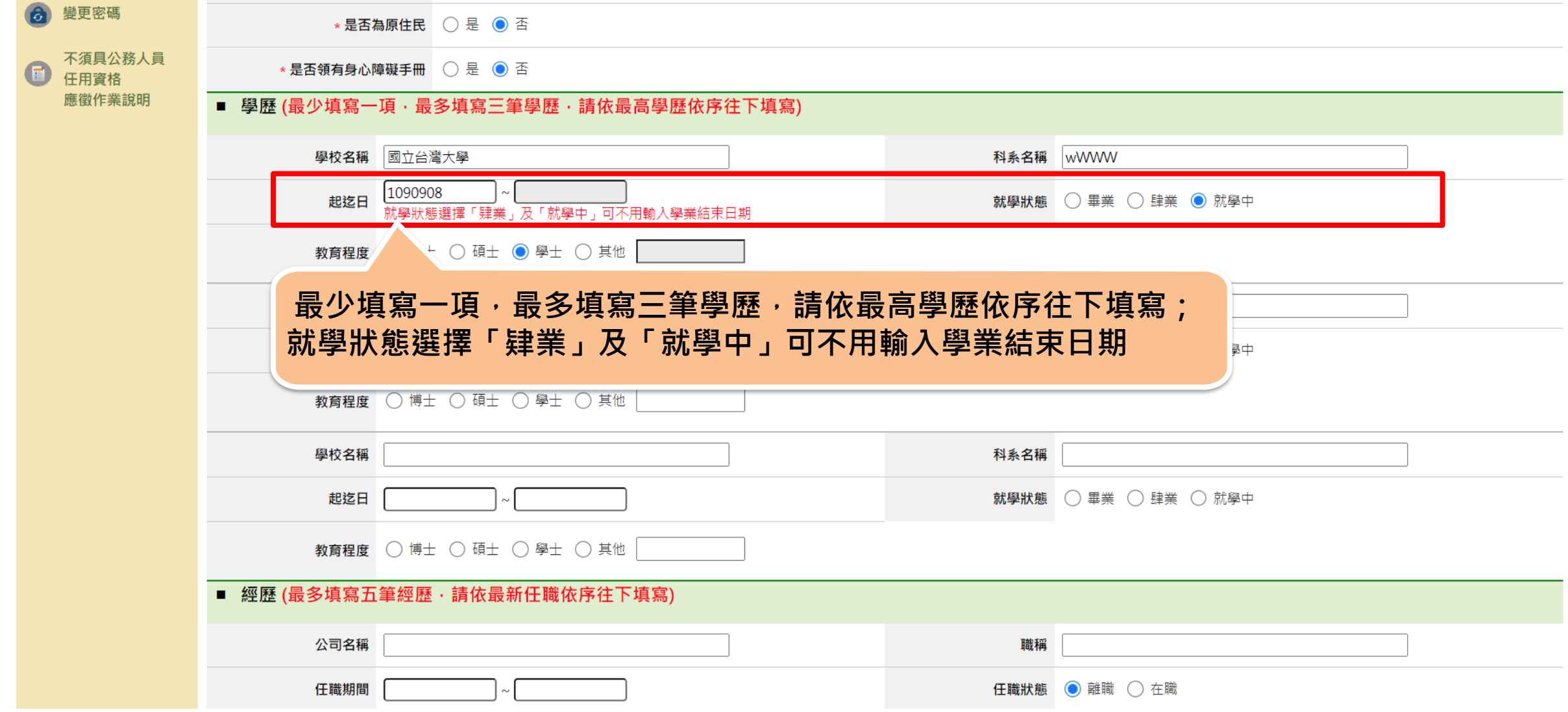

**步驟五:履歷填寫-經歷**

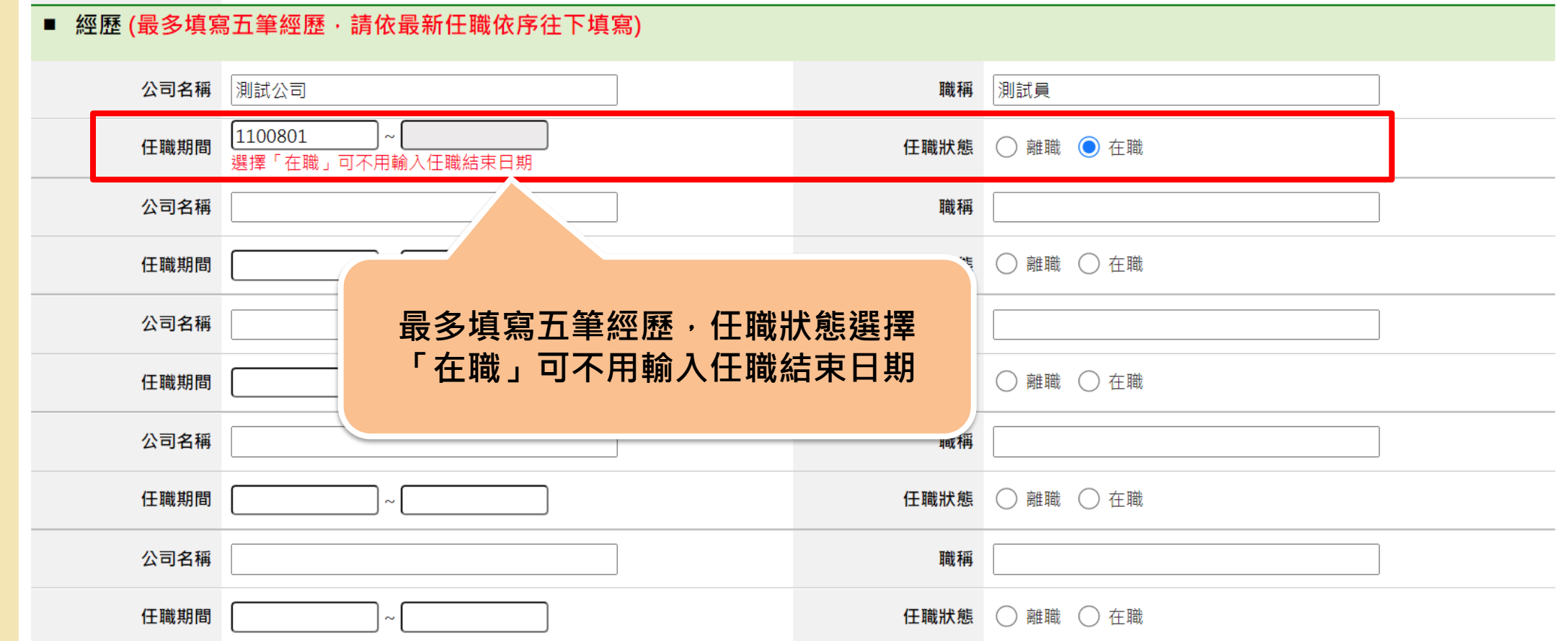

**步驟五:履歷填寫-語文能力**

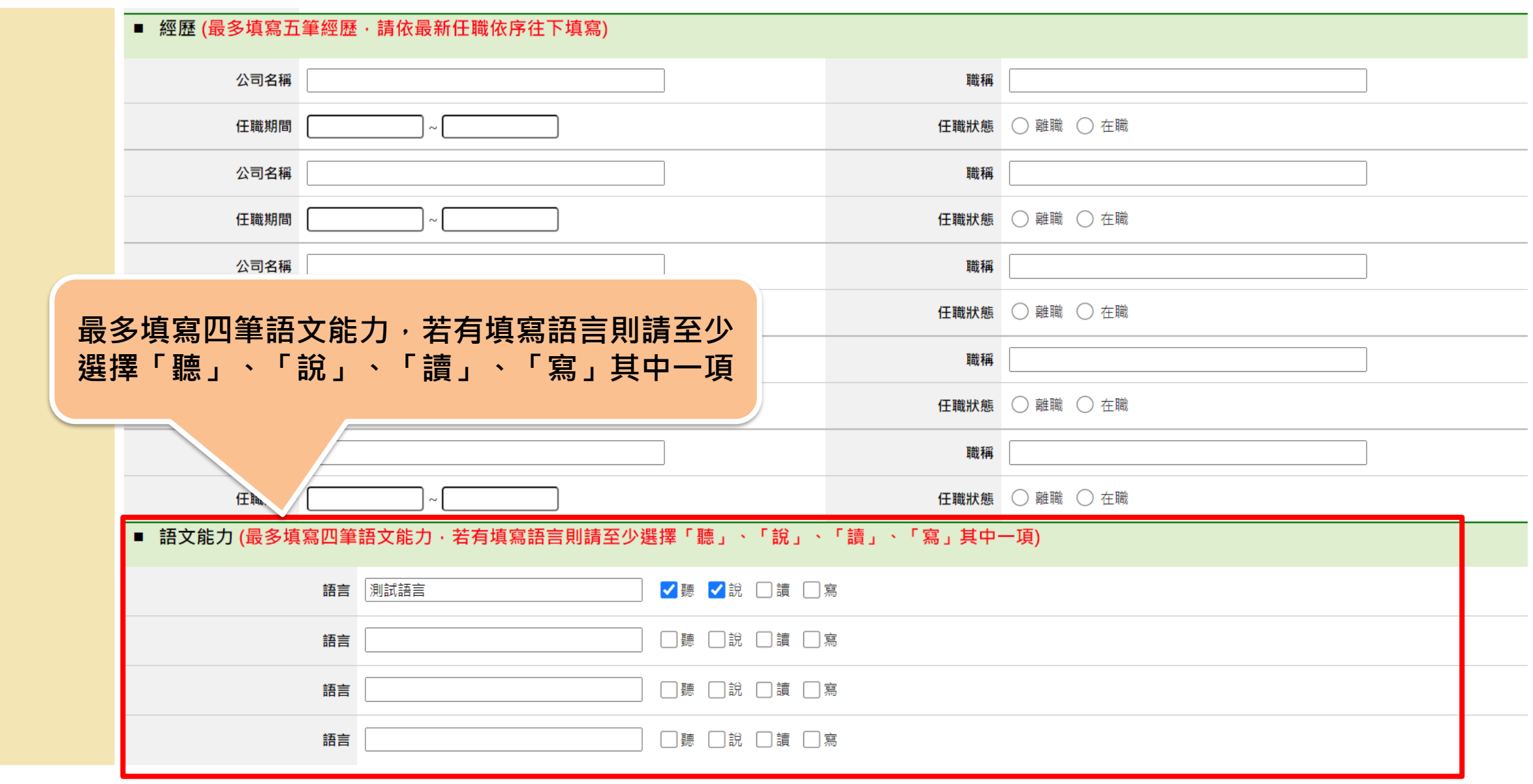

#### **步驟五:履歷填寫-專長、自傳**

#### ■ 專長(限定200字)

■ 證照資格/作品附件(只能上傳一份PDF檔,且檔案大小不可超過10M,若您有多個附件請先合併成一份PDF檔後上傳)

選擇檔案 未選擇任何檔案

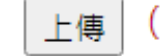

(註:上傳後,請按儲存履歷完成檔案變更!!)

#### 刪除 ●  $Q$ 女 $2$ .pdf

#### ■ 自傳(限定1000字)

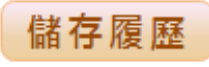

#### **步驟五:履歷填寫-證照資格/作品附件**

# ■ 證照資格/作品附件(只能上傳一份PDF檔,且檔案大小不可超過10M,若您有多個附件請先合併成一份PDF檔後上傳)

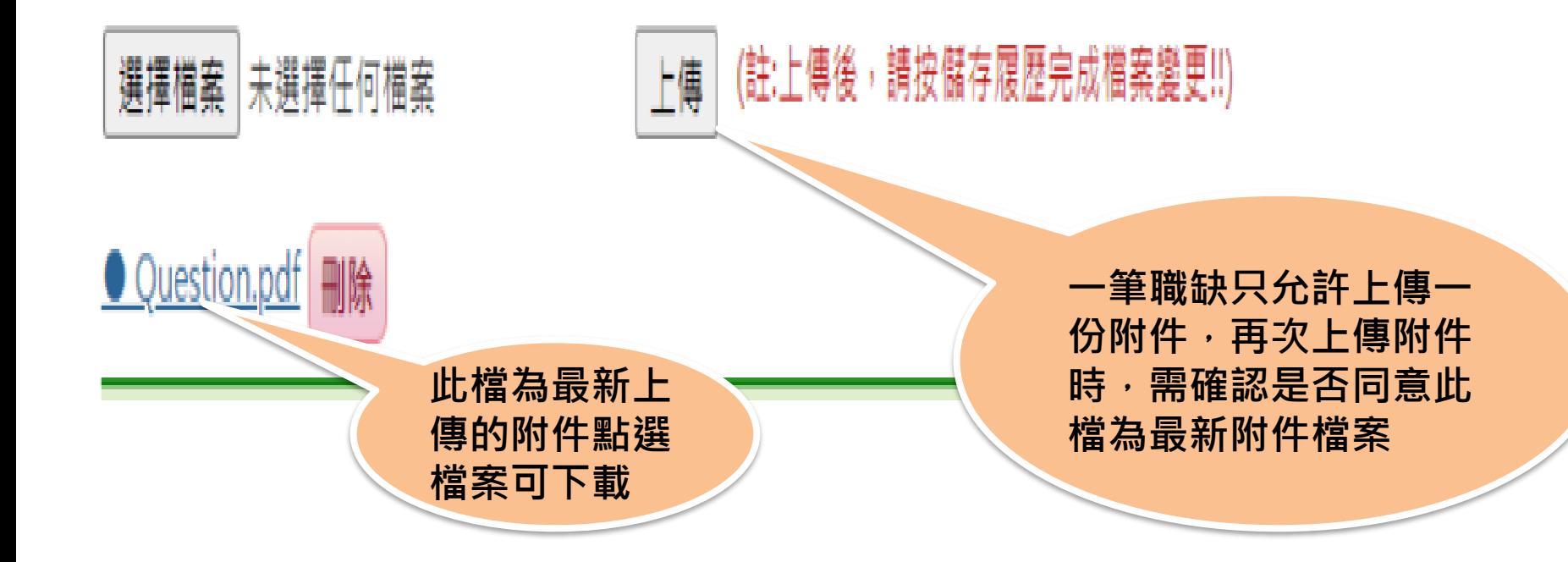

#### **步驟五:履歷填寫-儲存履歷**

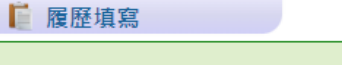

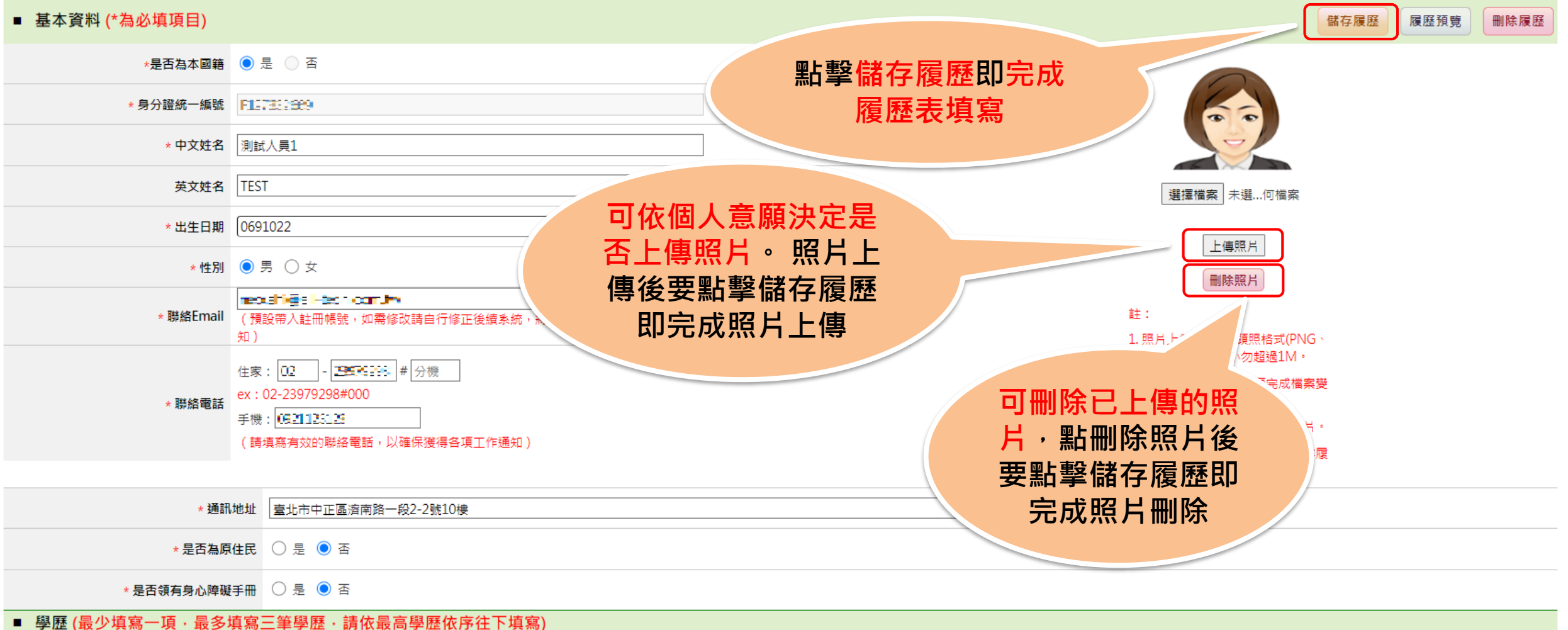

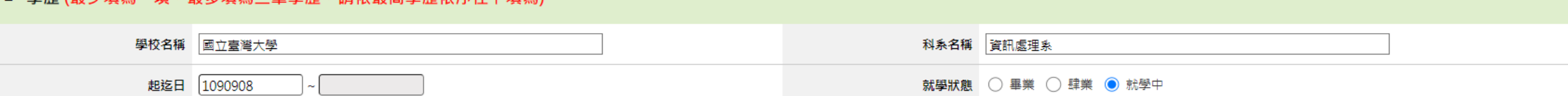

### **步驟五:履歷填寫-刪除履歷**

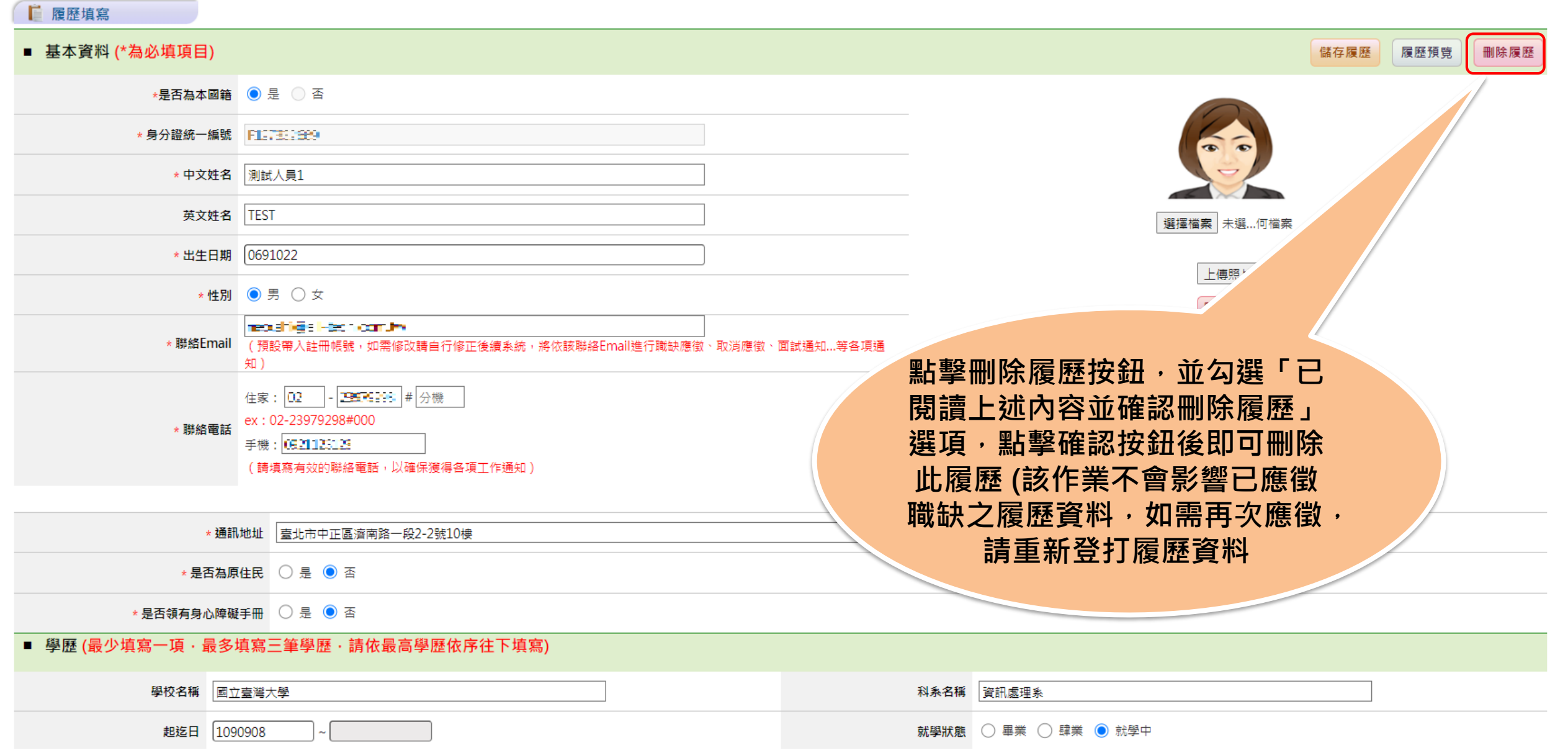

#### **步驟五:履歷填寫-刪除履歷**

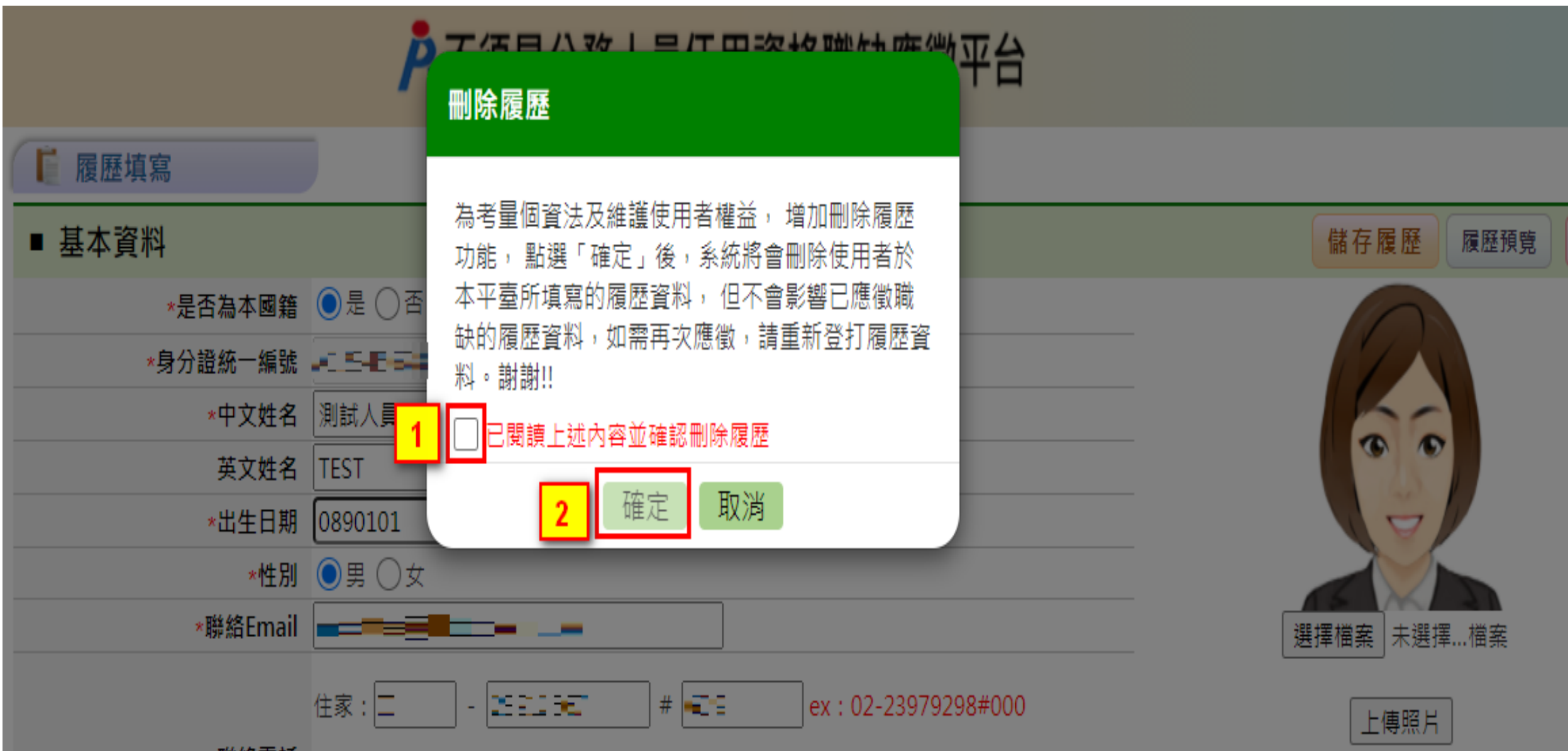

#### **步驟五:履歷填寫-履歷預覽**

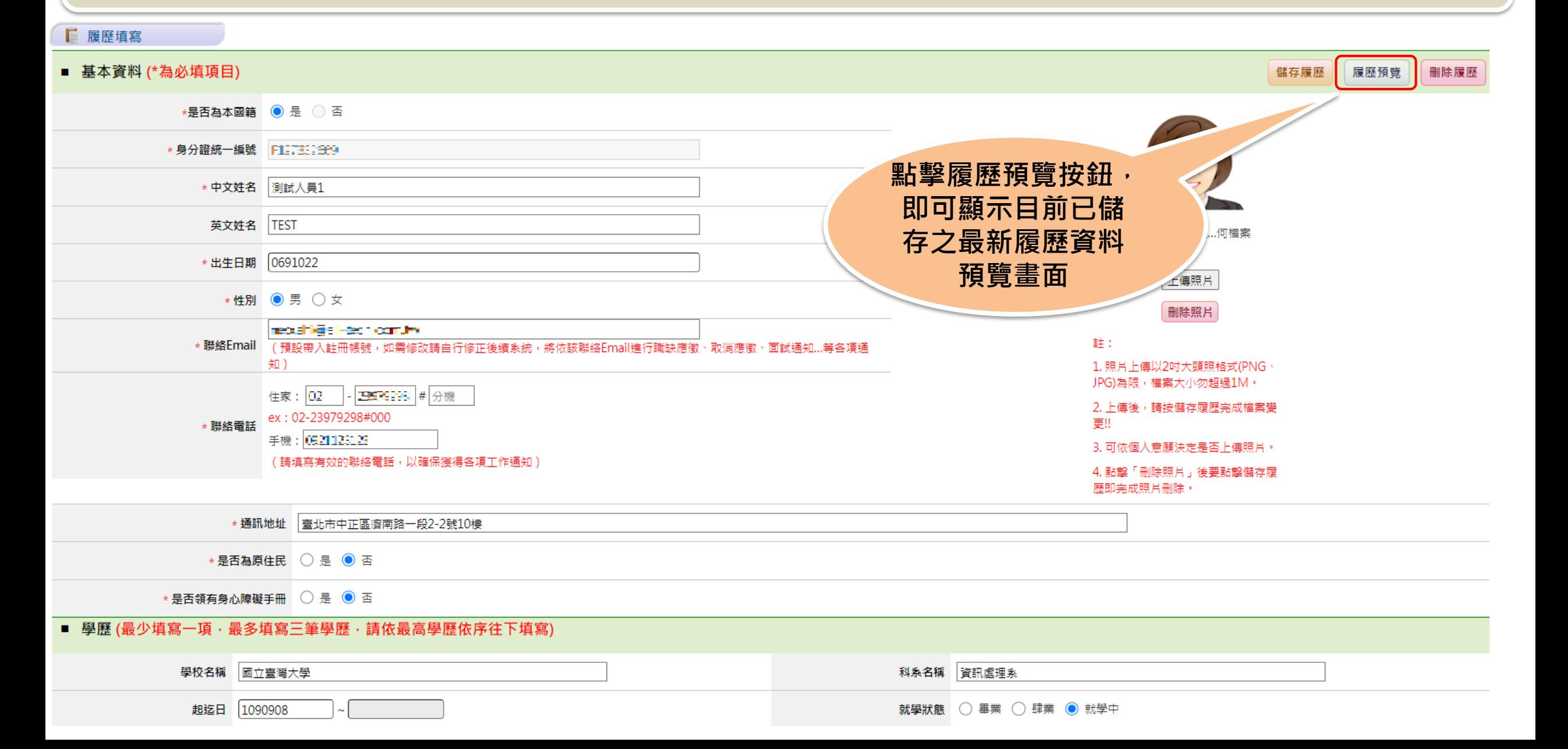

#### **步驟五:履歷填寫-履歷預覽**

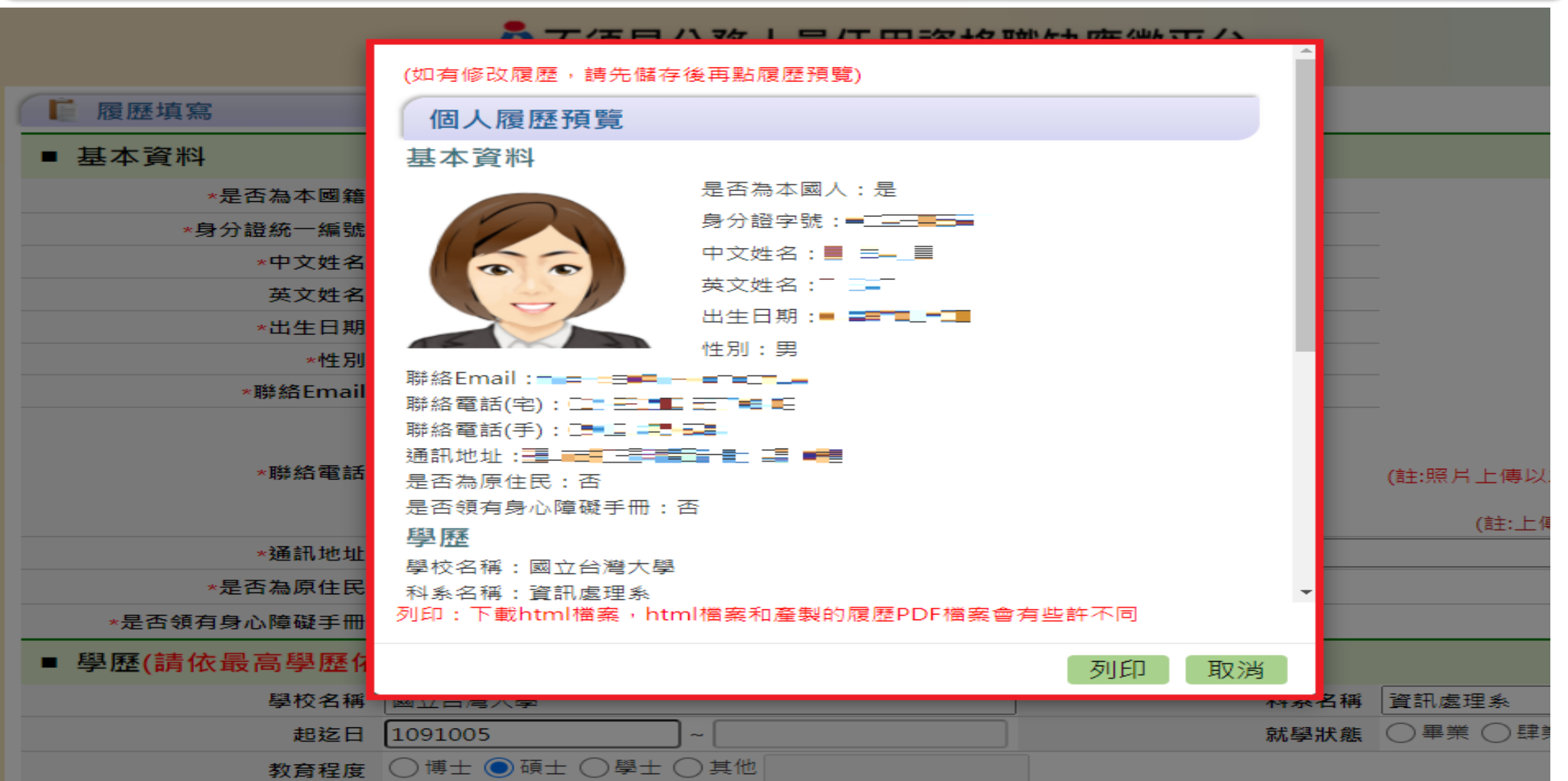

#### **步驟六:應徵職缺**

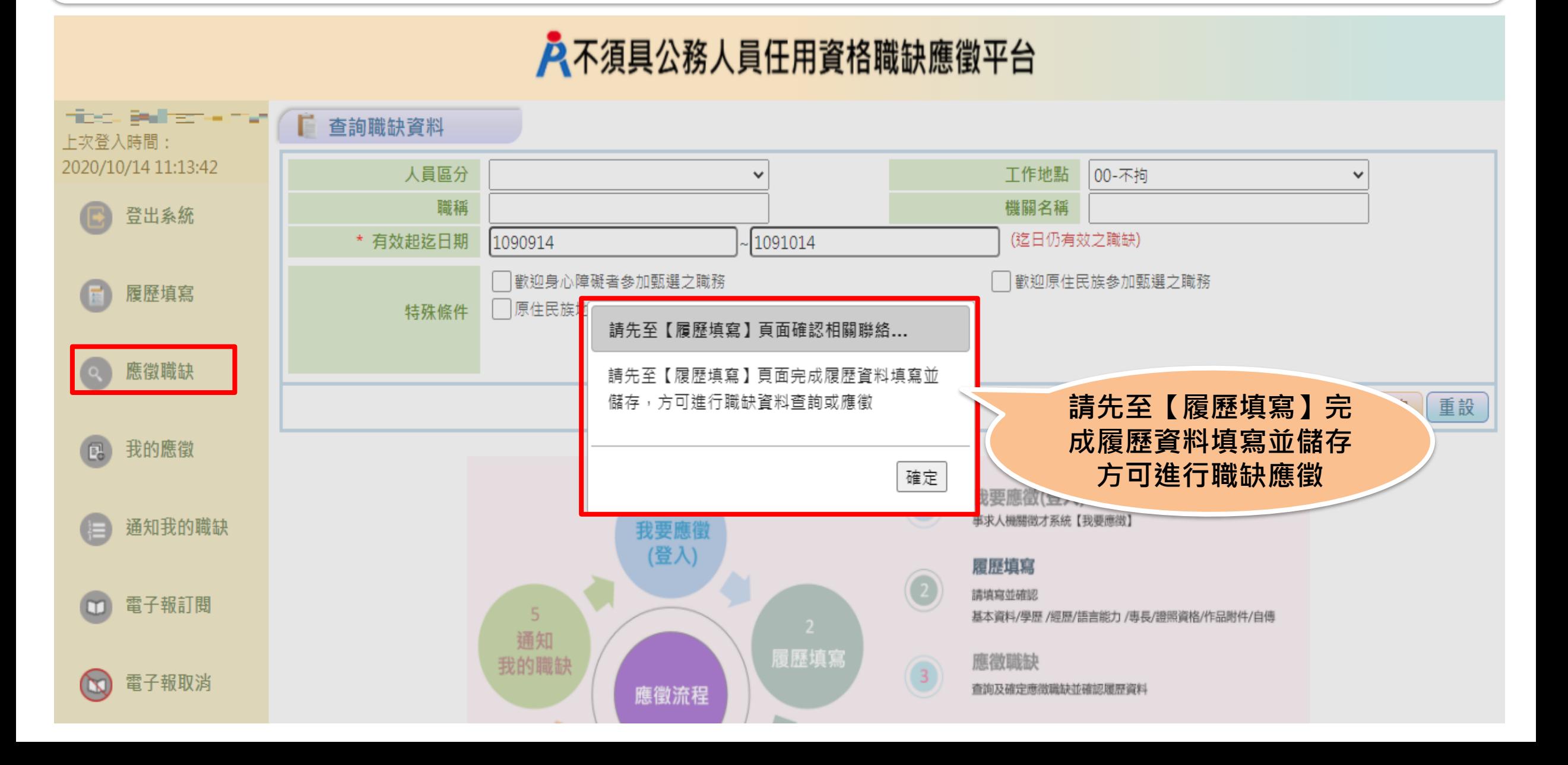

#### **步驟六:應徵職缺**

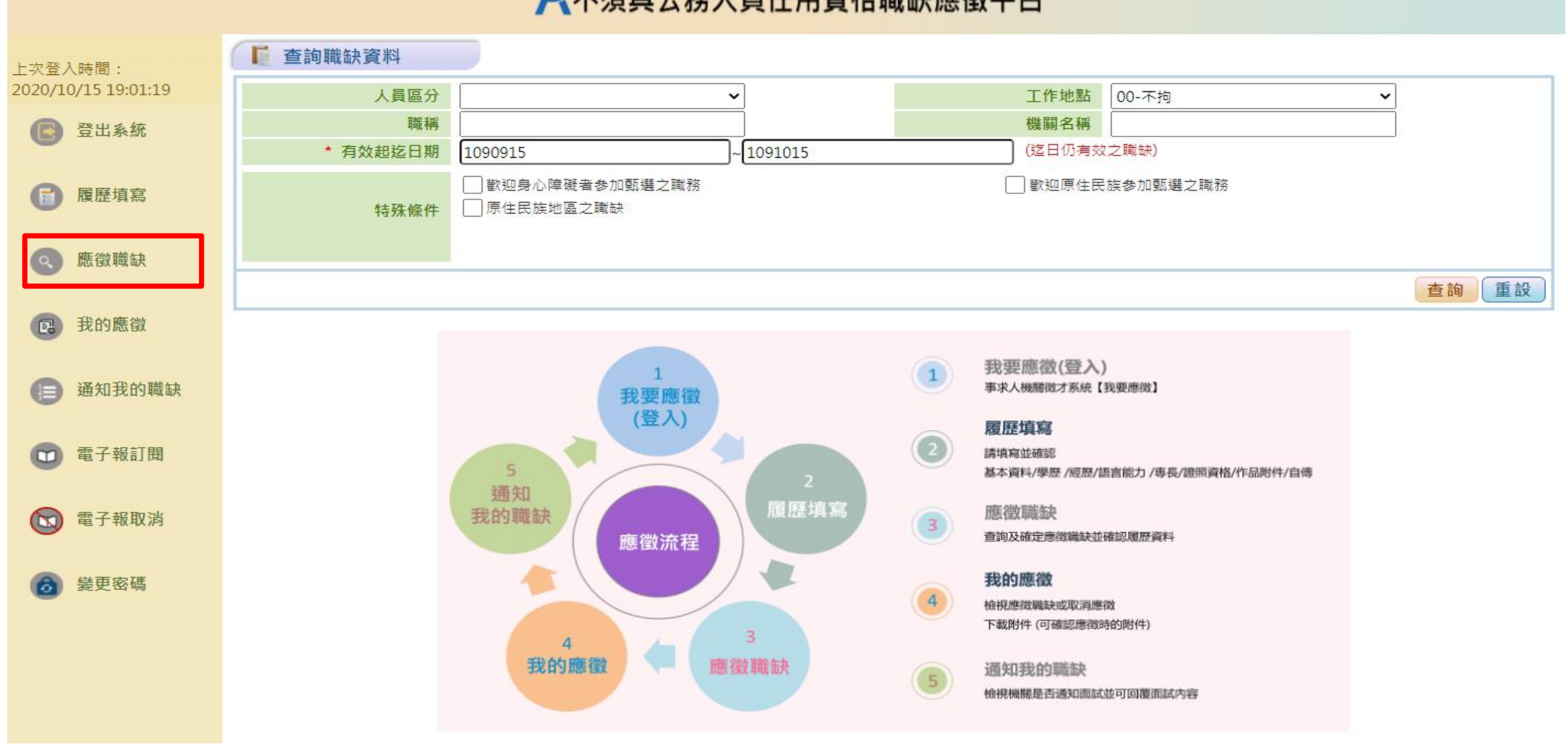

#### 入不須具公務人員任用資格職缺應徵平台

### **步驟六:確定應徵職缺並授權人事總處取得完整履歷資料**

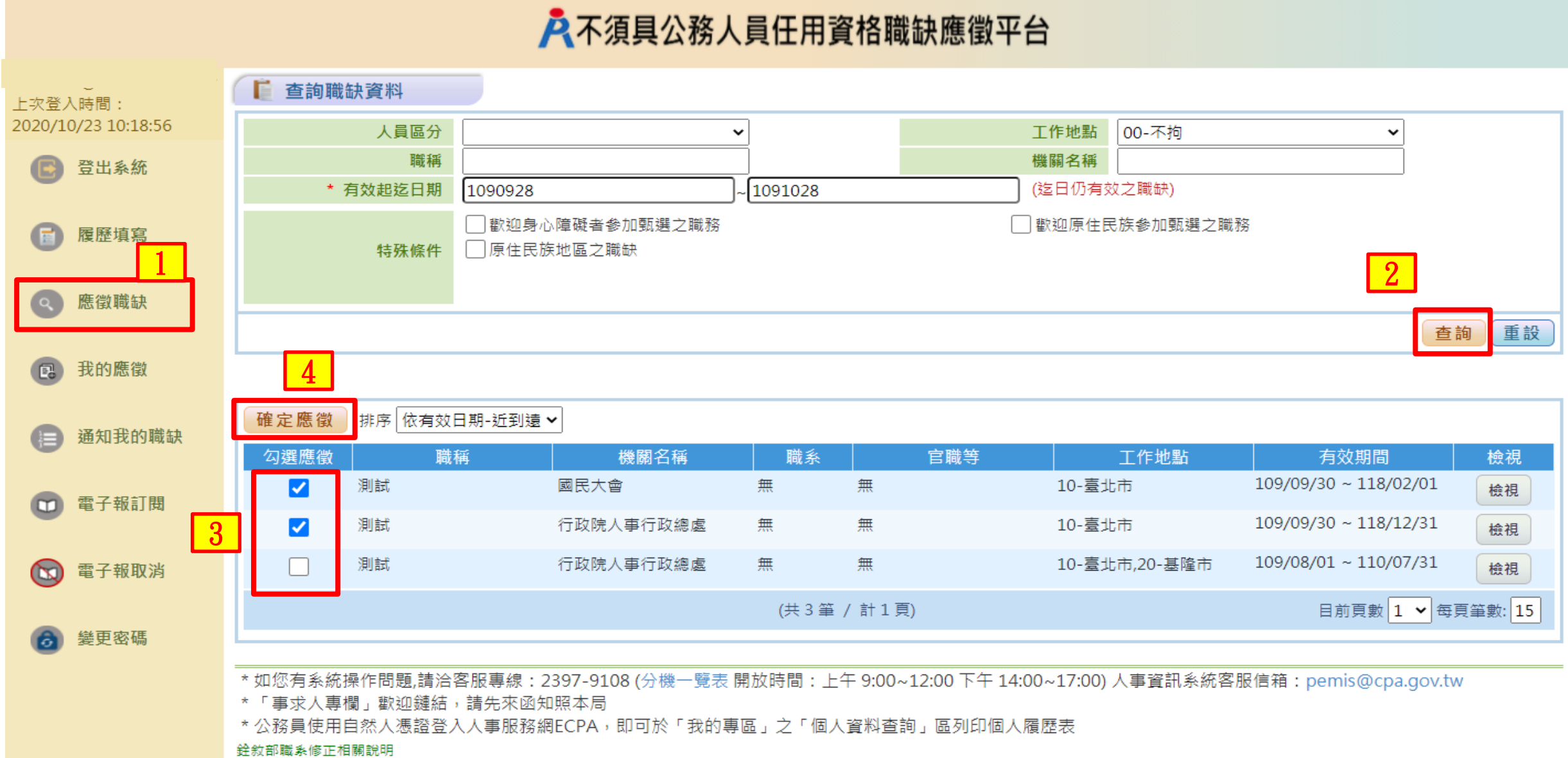

### **步驟六:確定應徵職缺並授權人事總處取得完整履歷資料**

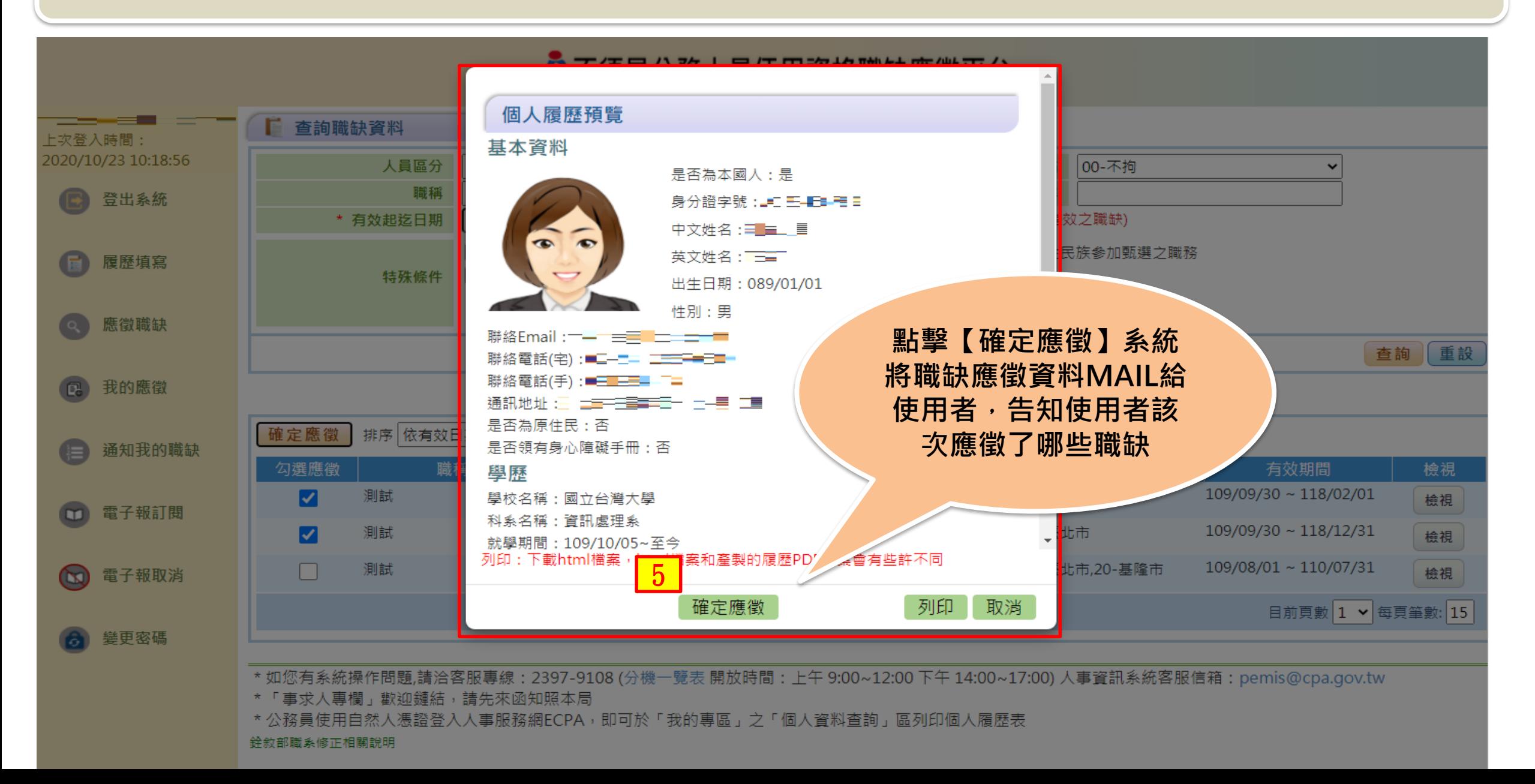

#### **步驟七:我的應徵-下載附件**

#### A 不須具公務人員任用資格職缺應徵平台

系統操作問題·請洽客服專線: (02)-2397-9108·撥通後按6·再按3次「#」字鍵·即可轉接客服專員接聽 ( 服務時間:上午 9:00~12:00 下午 14:00~17:00 )

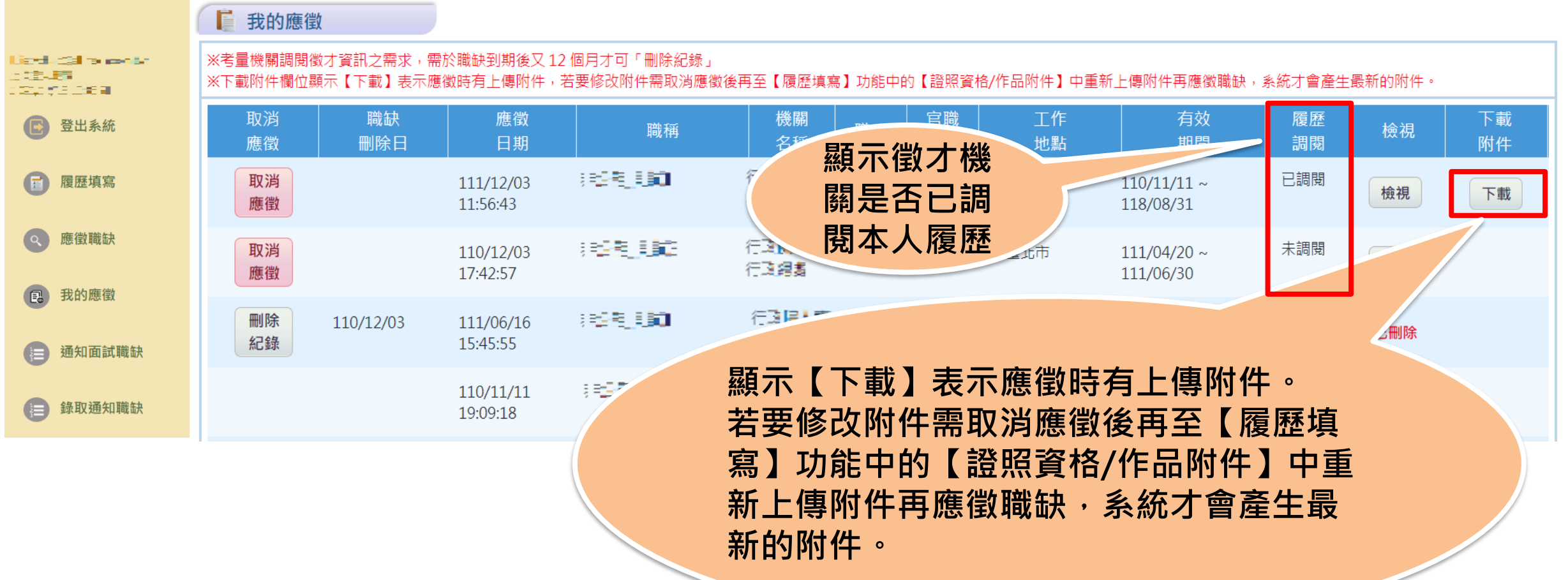

#### **步驟七:我的應徵-取消應徵**

#### A 不須具公務人員任用資格職缺應徵平台

系統操作問題・請洽客服專線:(02)-2397-9108・撥通後按6・再按3次「#」字鍵・即可轉接客服專員接聽(服務時間:上午 9:00~12:00 下午 14:00~17:00)

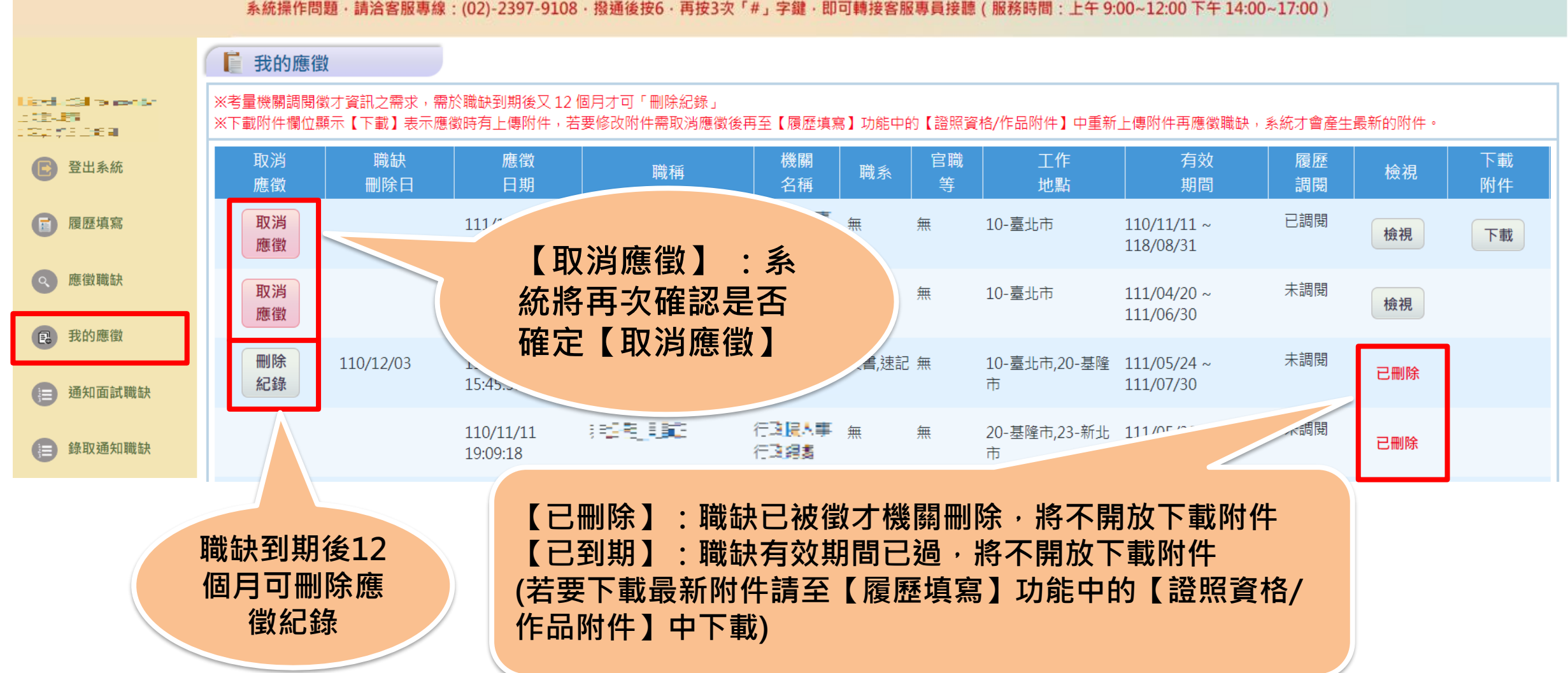

#### **步驟七:我的應徵-取消應徵**

#### A 不須具公務人員任用資格職缺應徵平台

系統操作問題·請洽客服專線: (02)-2397-9108·撥通後按6·再按3次「#」字鍵·即可轉接客服專員接聽 ( 服務時間: 上午 9:00~12:00 下午 14:00~17:00 )

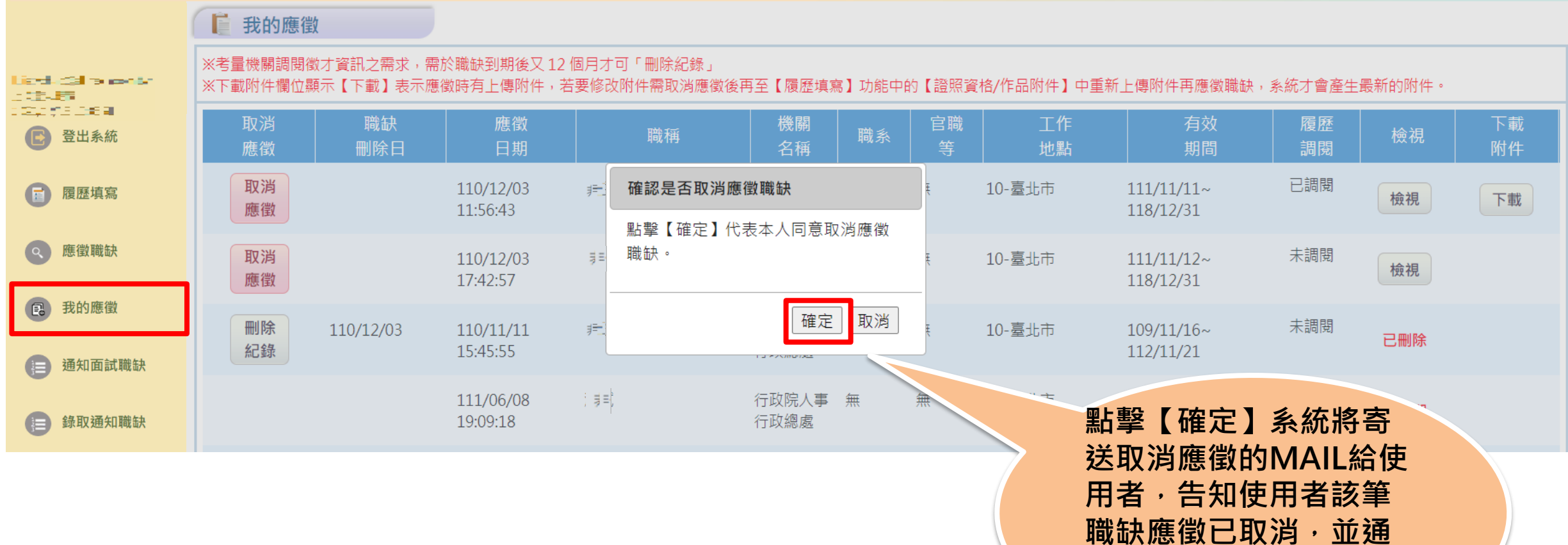

**知職缺登錄機關使用者**

**取消應徵**

#### A 不須具公務人員任用資格職缺應徵平台

系統操作問題,請洽客服專線:(02)-2397-9108,撥通後按6,再按3次「#」字鍵,即可轉接客服專員接聽(服務時間:上午 9:00~12:00 下午 14:00~17:00)

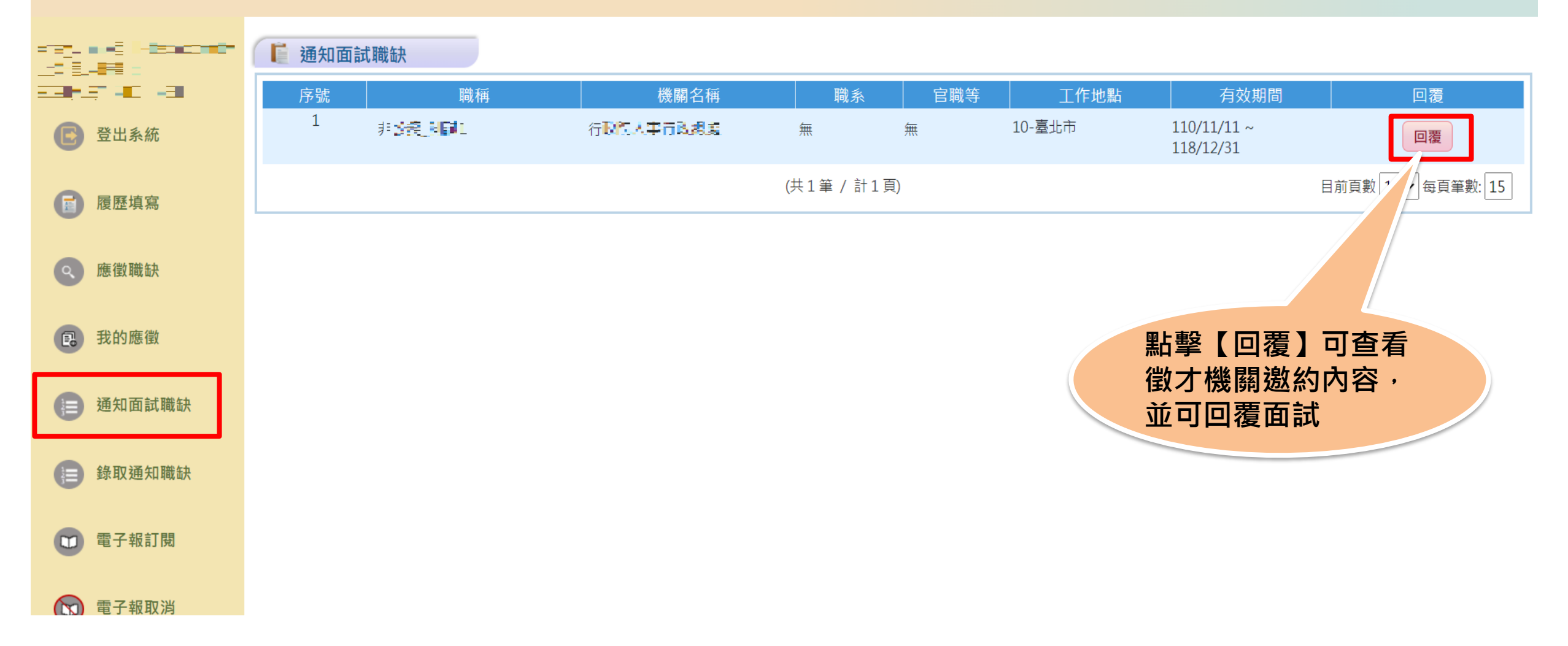

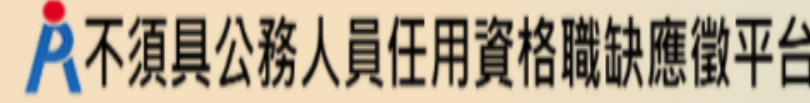

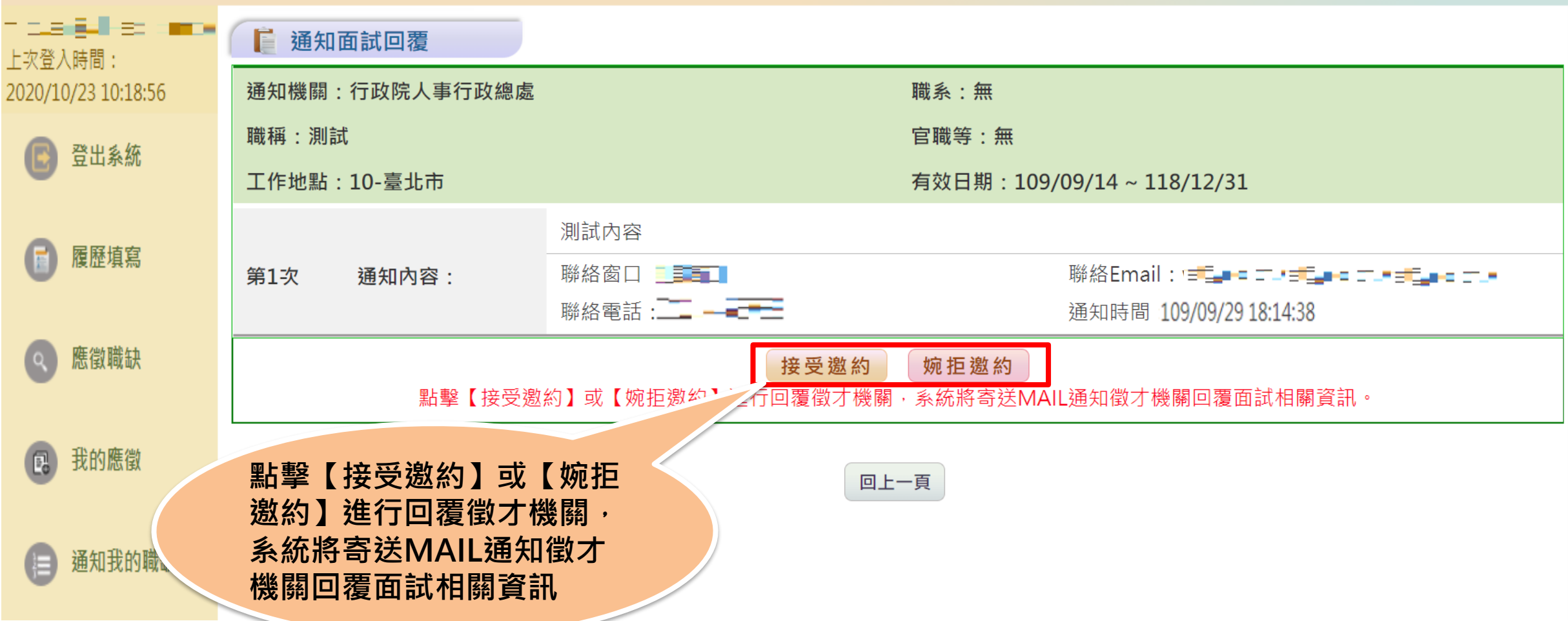

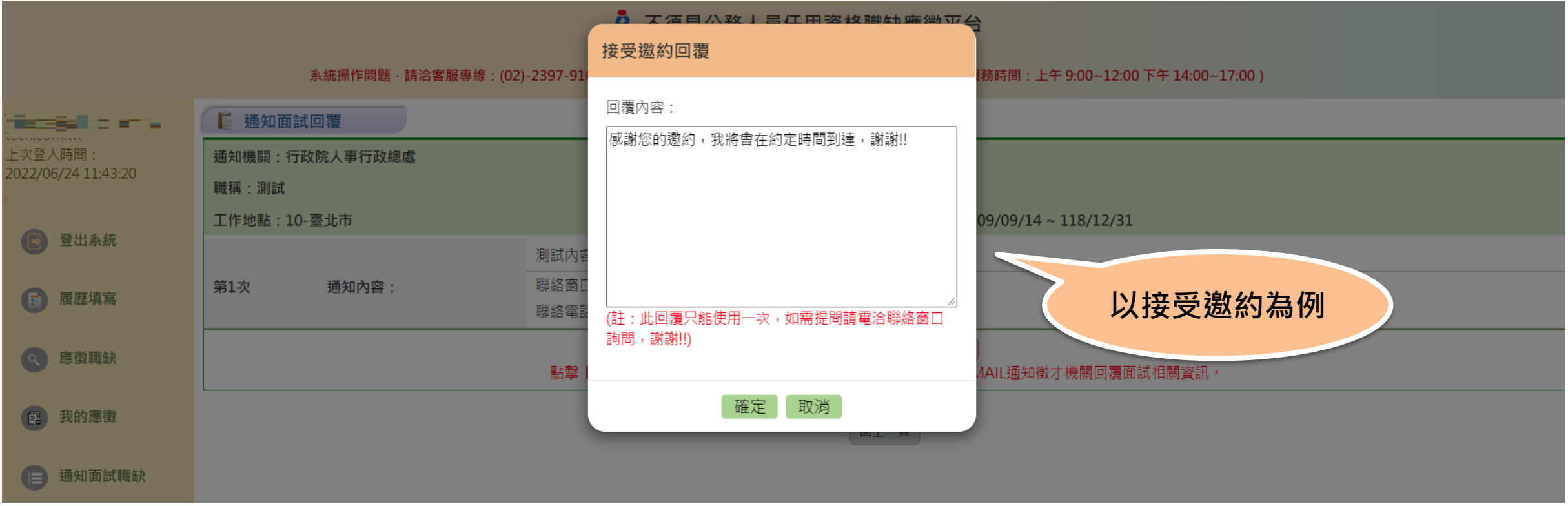

#### **步驟九:錄取通知職缺**

#### A 不須具公務人員任用資格職缺應徵平台

系統操作問題,請洽客服專線:(02)-2397-9108,撥通後按6,再按3次「#」字鍵,即可轉接客服專員接聽(服務時間:上午 9:00~12:00 下午 14:00~17:00)

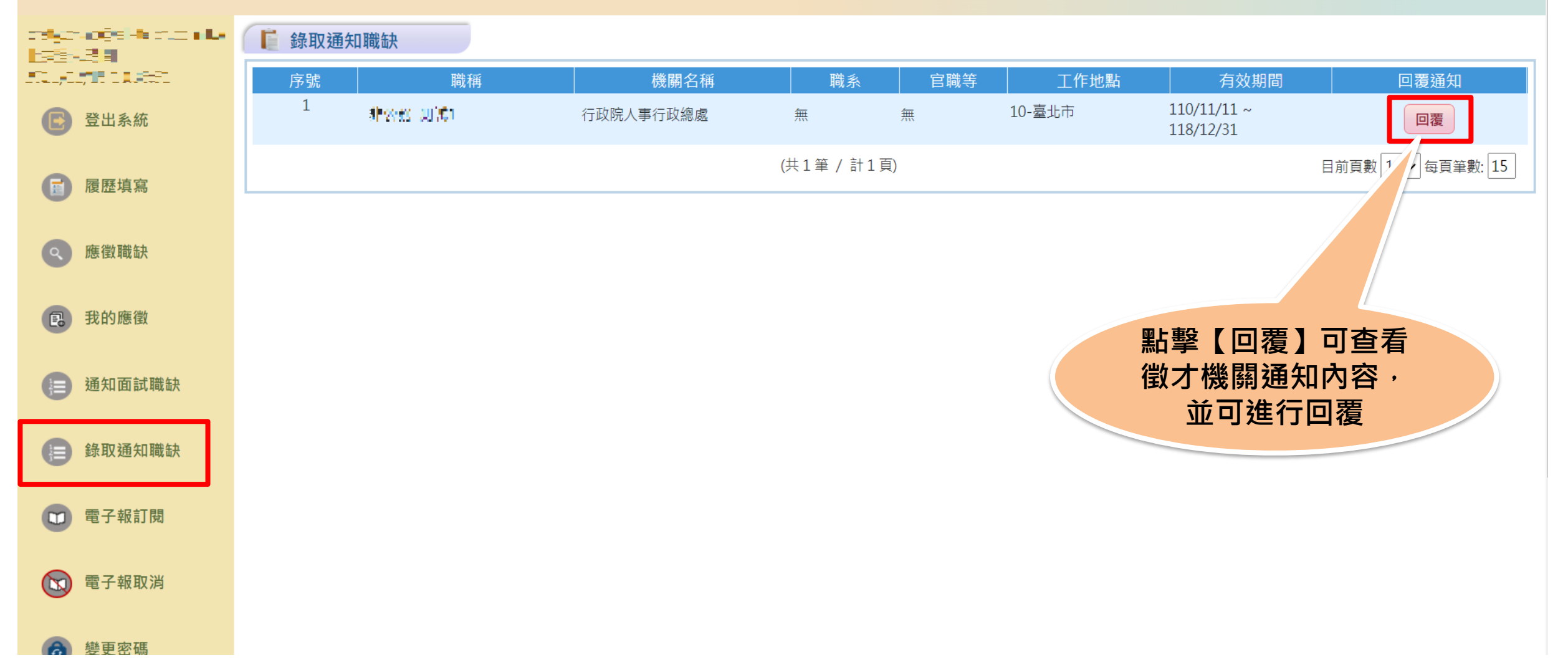

#### **步驟九:錄取通知回覆**

#### A 不須具公務人員任用資格職缺應徵平台

系統操作問題·請洽客服專線:(02)-2397-9108·撥通後按6·再按3次「#」字鍵·即可轉接客服專員接聽(服務時間:上午 9:00∼12:00 下午 14:00∼17:00 )

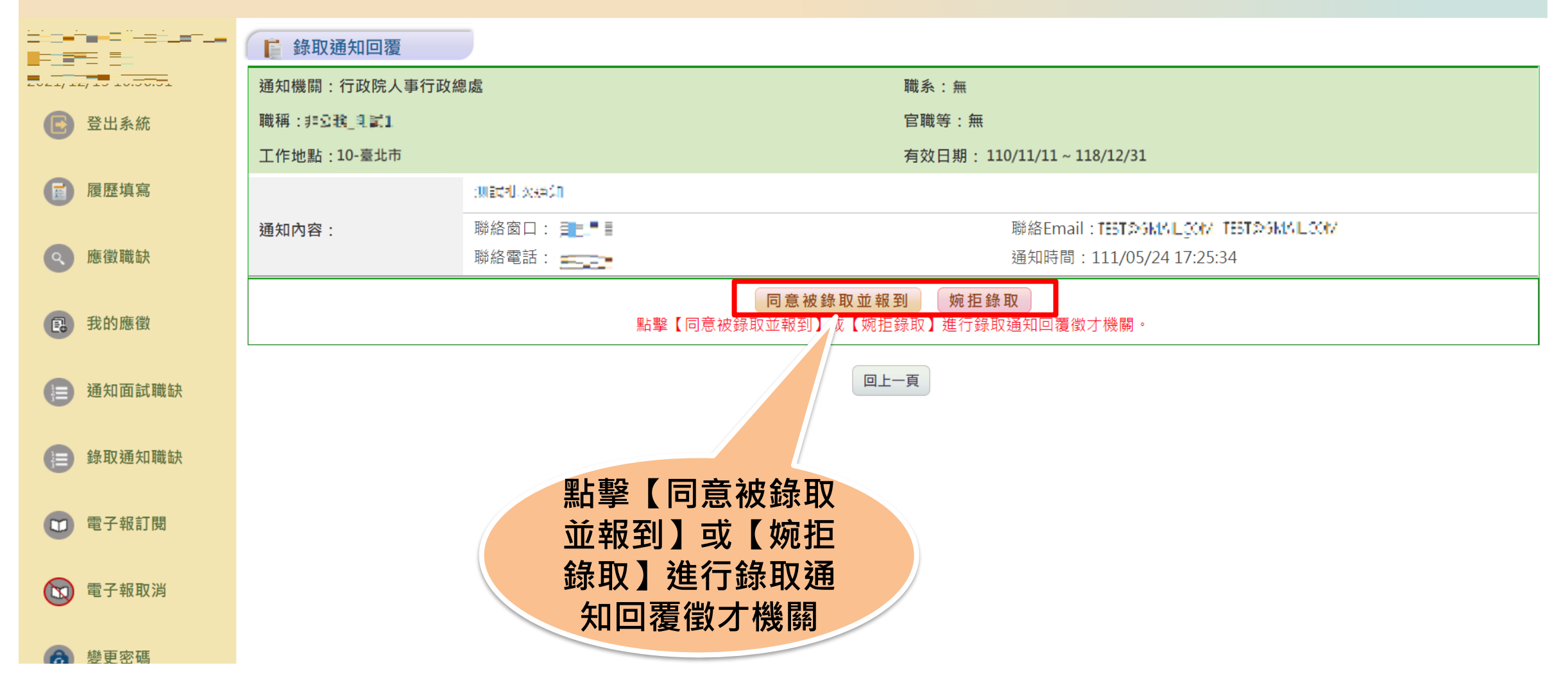

#### **步驟九:錄取通知回覆**

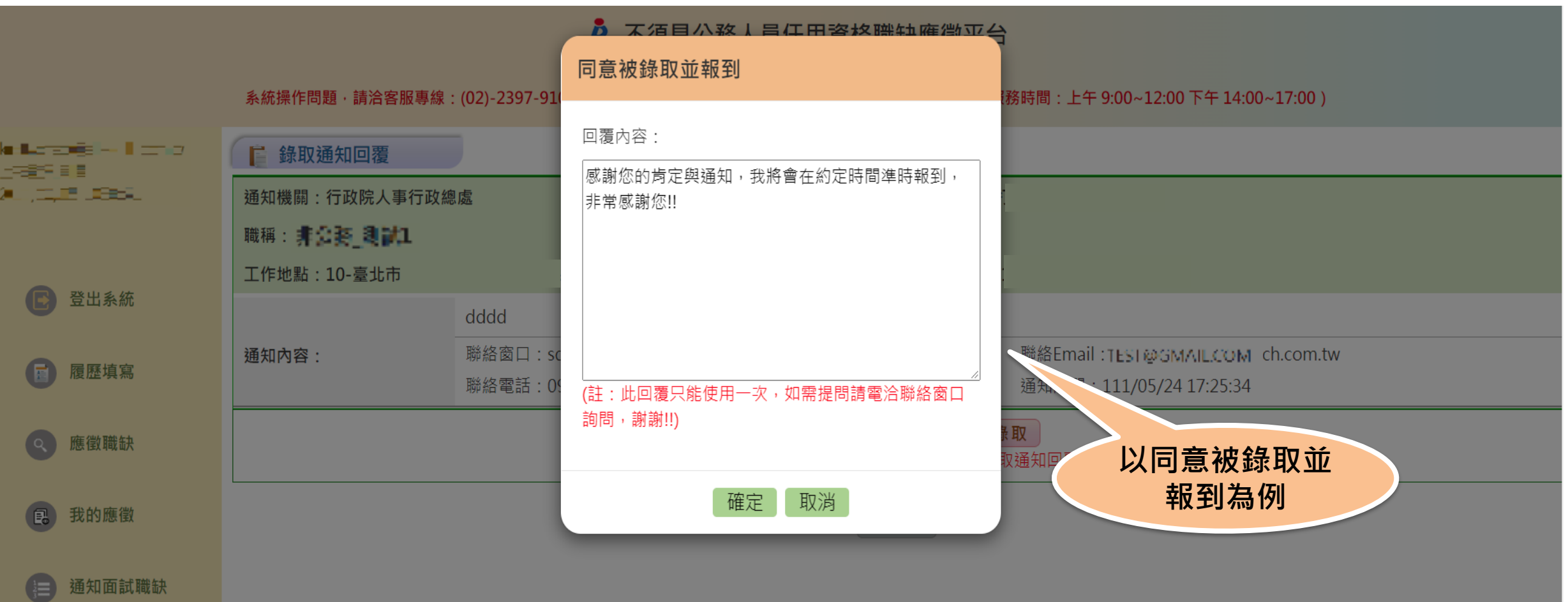

#### **步驟十:登出系統**

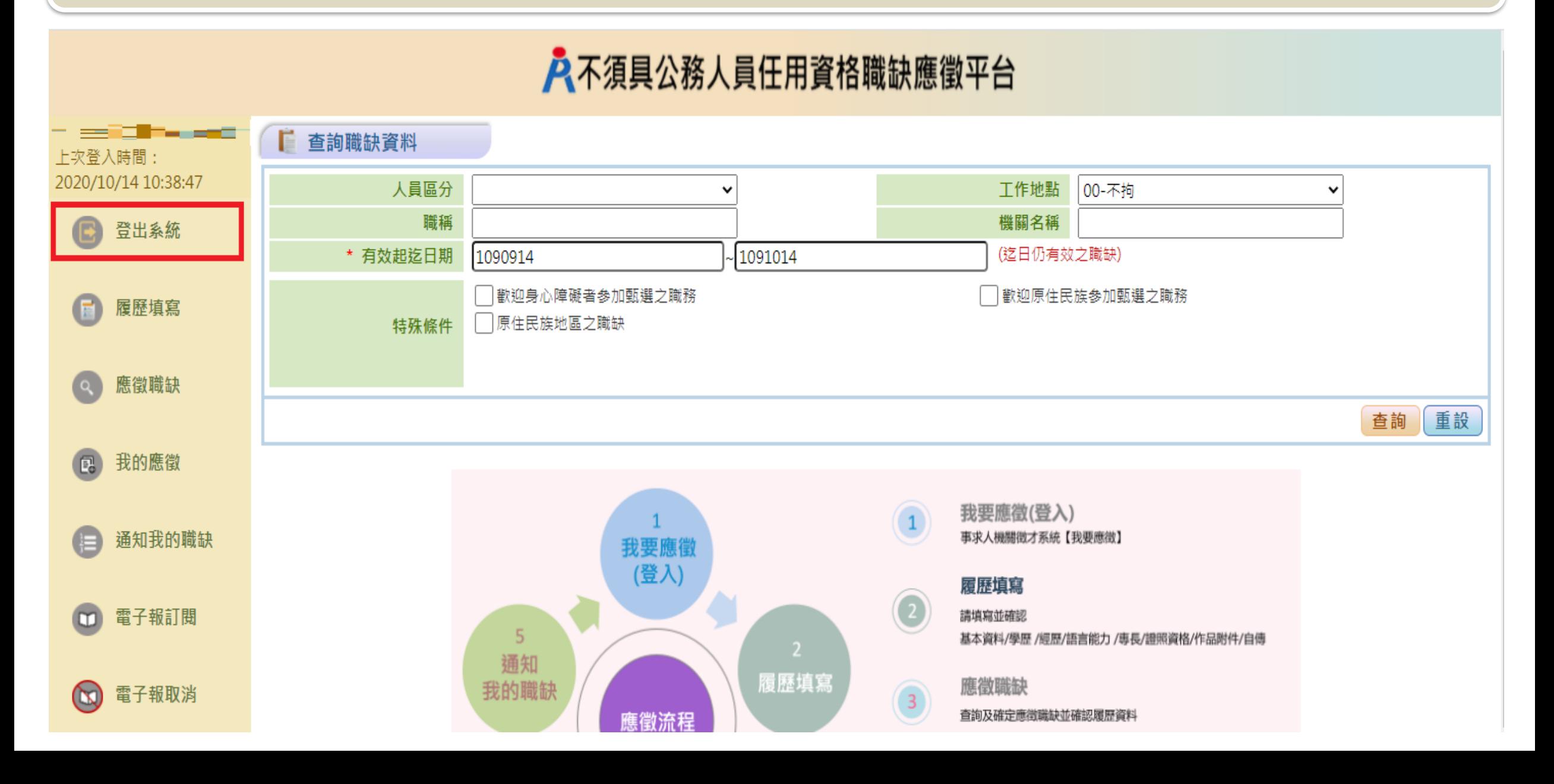

#### **補充說明:電子報訂閱**

#### 入不須具公務人員任用資格職缺應徵平台

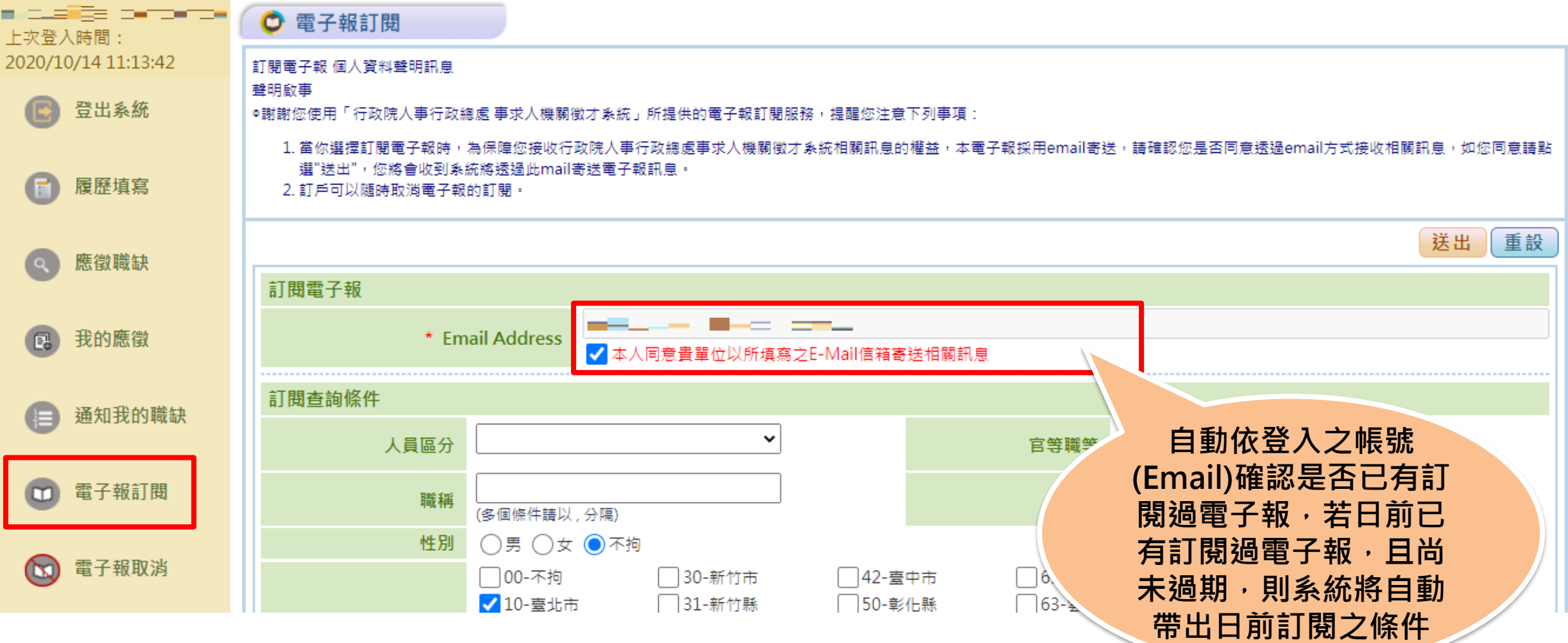

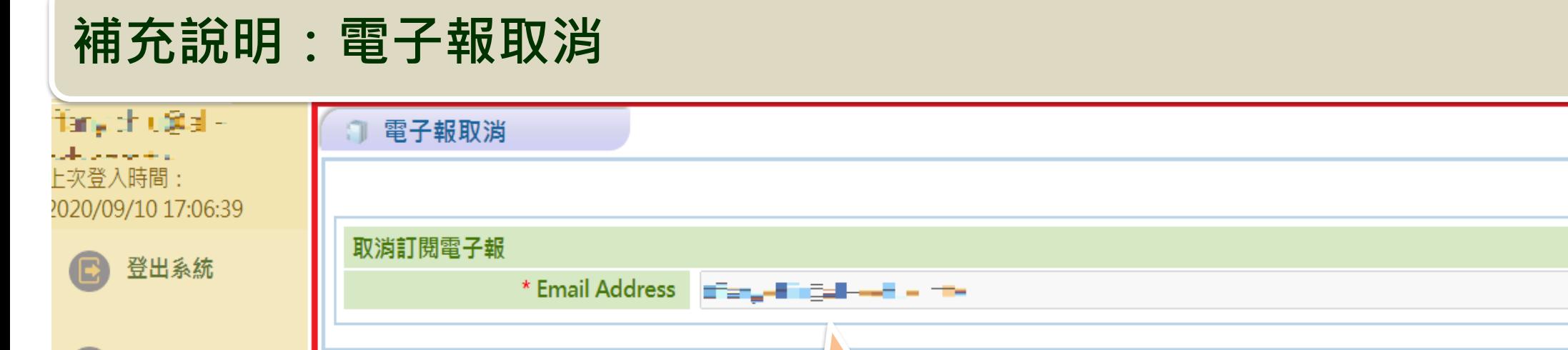

重設

送出

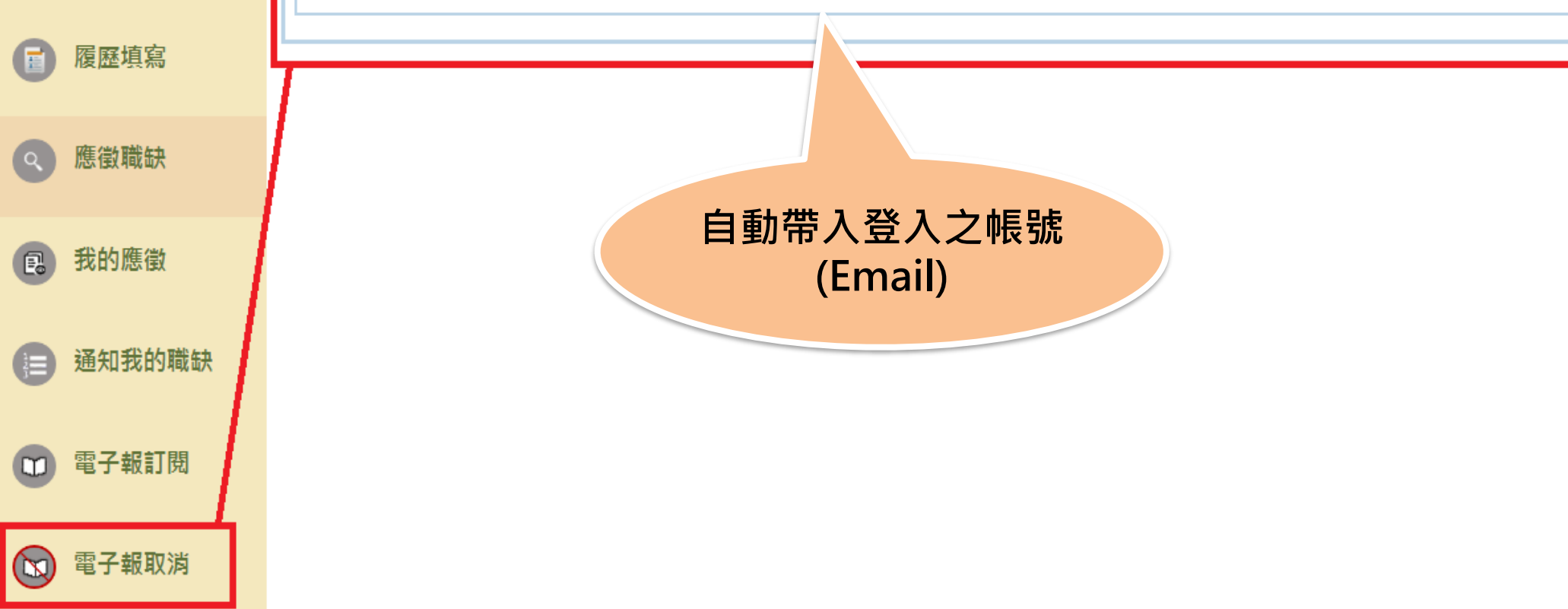

#### **補充說明:變更密碼**

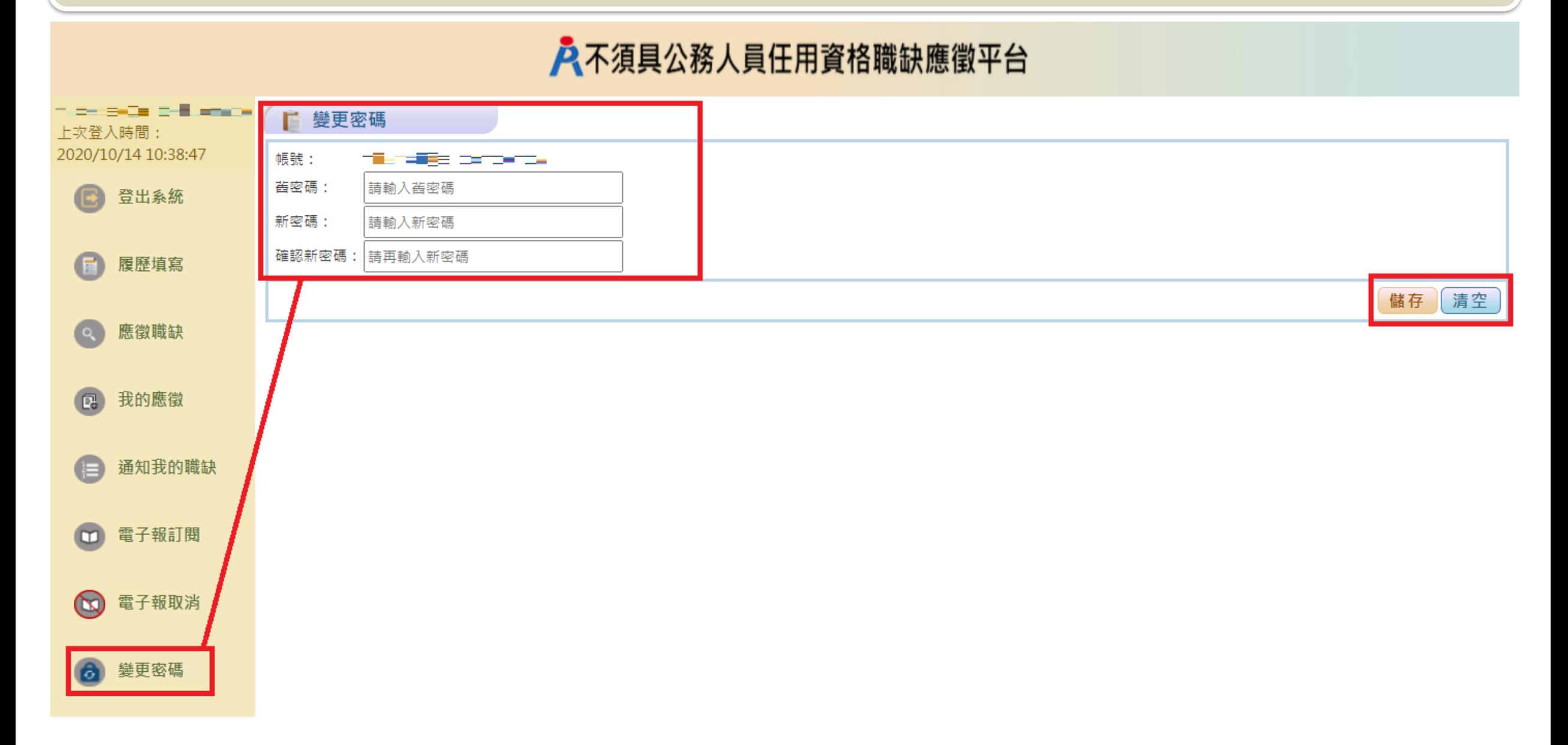

#### **補充說明:變更帳號**

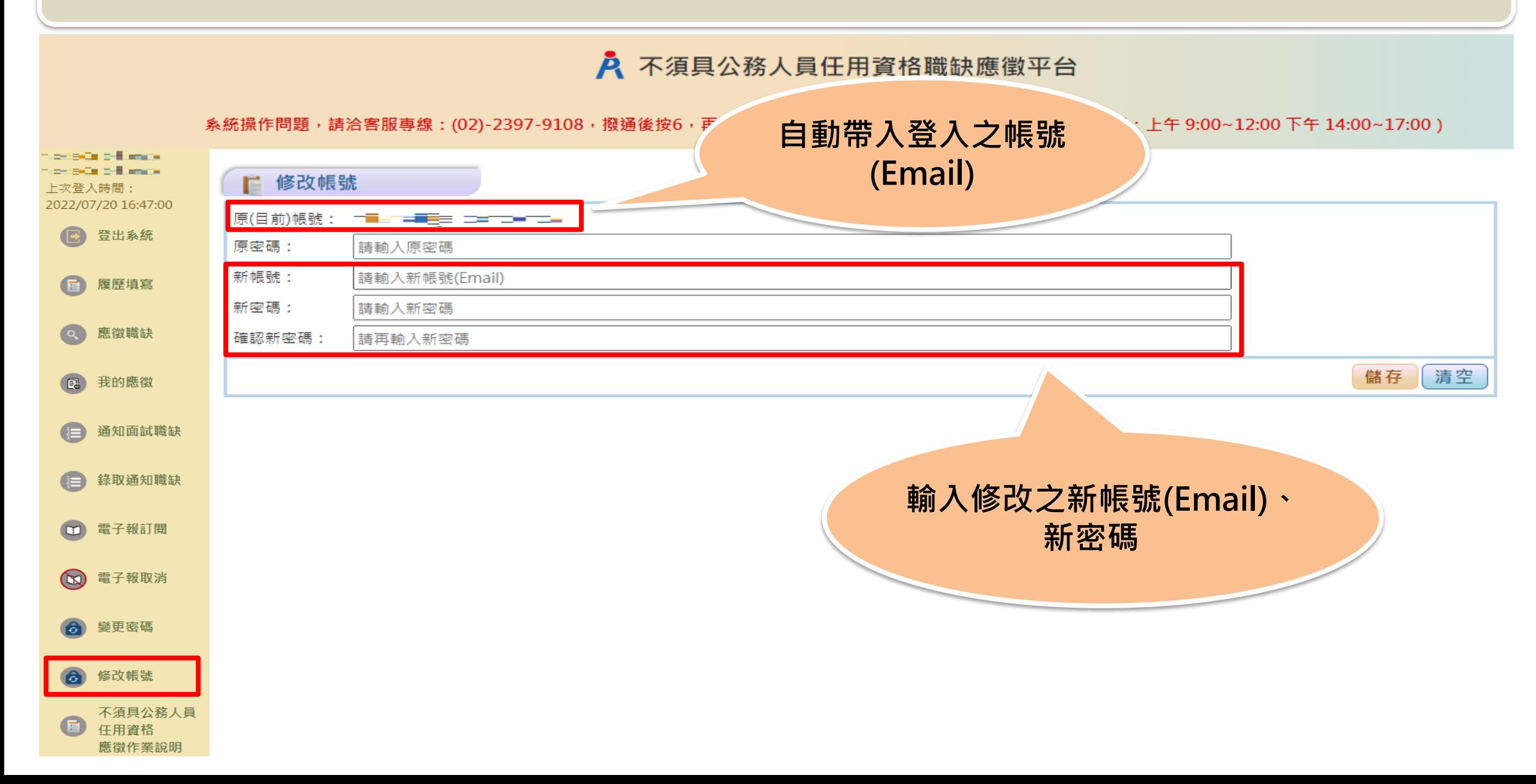

#### **補充說明:變更帳號**

#### A 不須具公務人員任用資格職缺應徵平台

**糸統操作問題,請洽客服專線:(02)-2397-9108,撥通後按6,再按3次「#」字鍵,即可轉接客服專員接聽(服務時間:上午 9:00~12:00 下午 14:00~17:00)** 

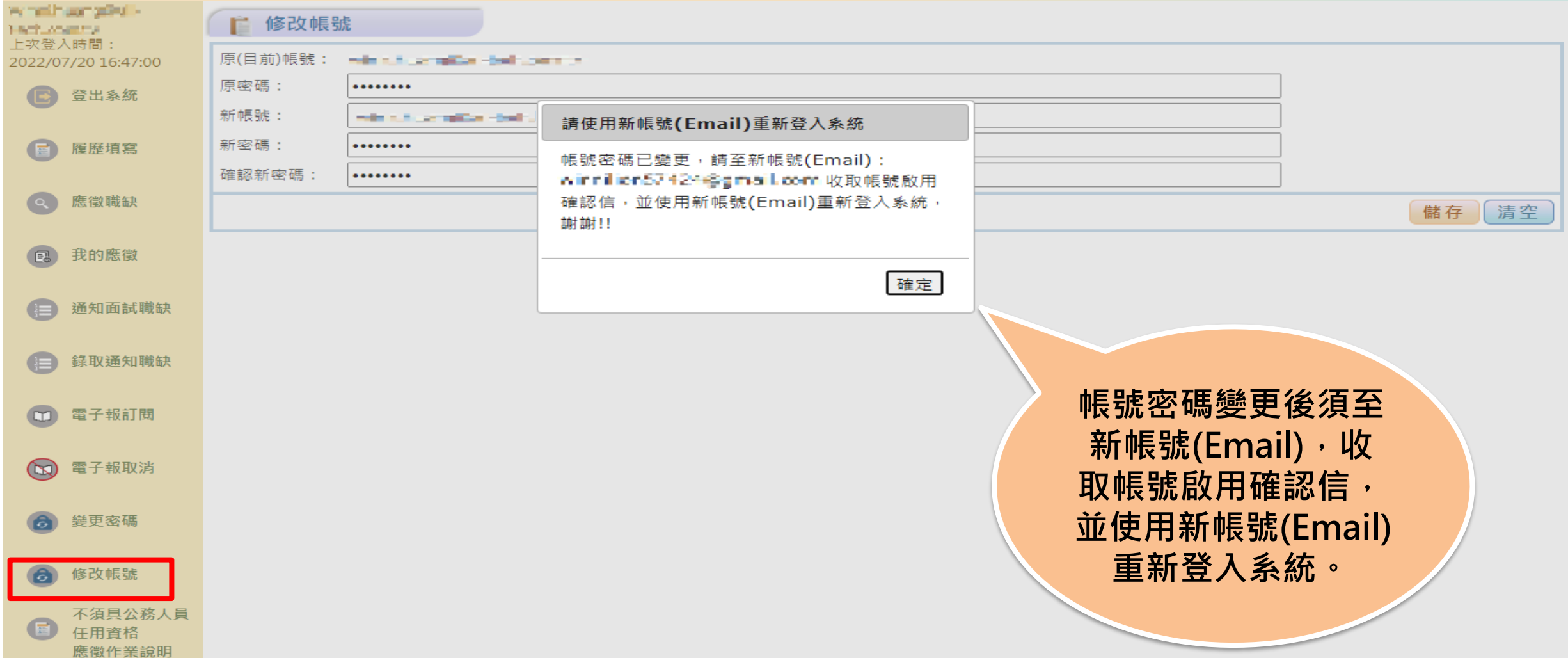

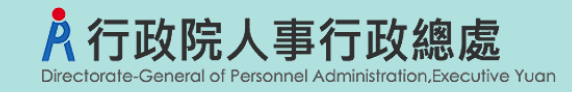

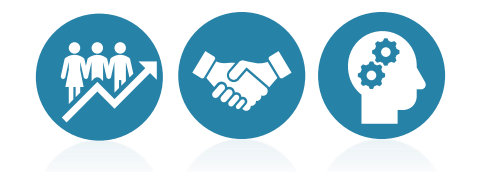

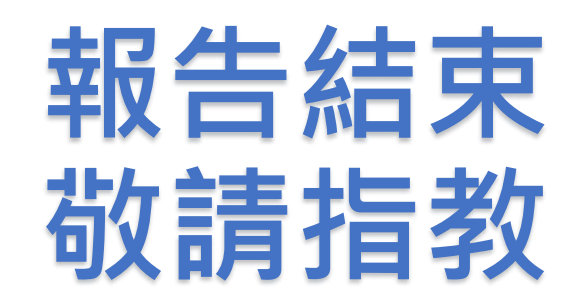